# **Panasonic**®

# Operating Instructions Blu-ray Disc™ Player / HDD Recorder

Model No. DMR-PWT560

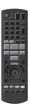

Getting started

Watching broadcasts

Recording

Playing back video

Editing video

Copying video

Photo and Music

Network

With Other Equipment

Convenient functions

Setup

Reference

Thank you for purchasing this product.

Please read these instructions carefully before using this product, and save this manual for future use.

### Software (Firmware) Update

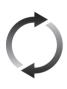

To support the latest features, it's very important you install the latest updates to maintain proper operation of your unit. For details, refer to "Software (Firmware) Update" (\$\Displays 59\$) or http://panasonic.jp/support/global/cs/ (This site is in English only.)

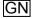

# **Safety precautions**

#### WARNING

#### Unit

- To reduce the risk of fire, electric shock or product damage.
  - Do not expose this unit to rain, moisture, dripping or splashing.
  - Do not place objects filled with liquids, such as vases, on this unit.
  - Use only the recommended accessories.
  - Do not remove covers.
  - Do not repair this unit by yourself. Refer servicing to qualified service personnel.
  - Do not let metal objects fall inside this unit.
  - Do not place heavy items on this unit.

#### AC mains lead

- To reduce the risk of fire, electric shock or product damage,
  - Ensure that the power supply voltage corresponds to the voltage printed on this unit.
  - Insert the mains plug fully into the socket outlet.
  - Do not pull, bend, or place heavy items on the lead
  - Do not handle the plug with wet hands.
  - Hold onto the mains plug body when disconnecting the plug.
  - Do not use a damaged mains plug or socket outlet
- The mains plug is the disconnecting device.
   Install this unit so that the mains plug can be unplugged from the socket outlet immediately.

#### Small object

• Keep the Memory Card out of reach of children to prevent swallowing.

#### CAUTION

#### Unit

- This unit utilizes a laser. Use of controls or adjustments or performance of procedures other than those specified herein may result in hazardous radiation exposure
- Do not place sources of naked flames, such as lighted candles, on this unit.
- This unit may receive radio interference caused by mobile telephones during use. If such interference occurs, please increase separation between this unit and the mobile telephone.
- This unit is intended for use in moderate climates

#### Placement

- Place this unit on an even surface
- To reduce the risk of fire, electric shock or product damage,
  - Do not install or place this unit in a bookcase, built-in cabinet or in another confined space.
     Ensure this unit is well ventilated.
  - Do not obstruct this unit's ventilation openings with newspapers, tablecloths, curtains, and similar items
  - Do not expose this unit to direct sunlight, high temperatures, high humidity, and excessive vibration.

#### Ratteries

- Danger of explosion if battery is incorrectly replaced. Replace only with the type recommended by the manufacturer.
- Mishandling of batteries can cause electrolyte leakage and may cause a fire.
  - Do not mix old and new batteries or different types at the same time.
  - Do not heat or expose to flame.
  - Do not leave the battery(ies) in a car exposed to direct sunlight for a long period of time with doors and windows closed
  - Do not take apart or short circuit
  - Do not recharge alkaline or manganese batteries.
  - Do not use batteries if the covering has been peeled off.
  - Remove batteries if you do not intend to use the remote control for a long period of time.
     Store in a cool, dark place.
- When disposing of the batteries, please contact your local authorities or dealer and ask for the correct method of disposal.

### Indemnity concerning recorded content

Panasonic does not accept any responsibility for damages directly or indirectly due to any type of problems that result in loss of recording or edited content (data), and does not guarantee any content if recording or editing does not work properly. Likewise, the above also applies in a case where any type of repair is made to the unit (including any other non-HDD related component).

# **Supplied accessories**

Please check and identify the supplied accessories

(Product numbers are correct as of March 2016. These may be subject to change.)

Remote control (N2QAYB001077): 1 pc.

Batteries for remote control: 2 pcs.

AC mains lead: 1 pc.

RF coaxial cable: 1 pc.

• Do not use AC mains lead with other equipment.

#### Insert batteries

Insert so the poles (+ and -) match those in the remote control

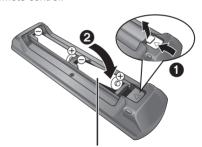

R6/LR6, AA (Alkaline or manganese batteries)

## **Table of contents**

| Safety precautions             |                                |
|--------------------------------|--------------------------------|
| Getting started                | Photo and Music                |
| Unit care                      | Photo46                        |
| Main unit6                     | Music                          |
| Remote Control                 | Network                        |
| Settings11                     |                                |
| HDD and media information      | Enjoying Network Service       |
| FUNCTION MENU screen           | TV Anytime                     |
| Watching broadcasts            | With Other Equipment           |
| Watching broadcasts 20         | Copying the HD Video (AVCHD)56 |
| Describe                       | Registering                    |
| Recording                      | the external HDD (USB HDD) 56  |
| Recording TV programmes23      | Communications                 |
| Timer recording25              | Convenient functions           |
| Keyword Recording 29           | VIERA Link functions           |
| Playing back video             | Software (Firmware) Update59   |
|                                | 4K Networking60                |
| Playing titles on the HDD31    | Other operations60             |
| Playing titles on the media 34 | Catum                          |
| Operation during play          | Setup                          |
| Playback menu                  | Basic Settings 62              |
| Editing video                  | Reference                      |
| Deleting/Editing titles        | Troubleshooting guide71        |
| Camping vides                  | Specifications77               |
| Copying video                  | Licenses                       |
| Copying titles                 | Limited Warranty               |
|                                | (ONLY FOR AUSTRALIA) 81        |
|                                | Index                          |
|                                |                                |

# About descriptions in these operating instructions

- Pages to be referred to are indicated as "⇒ ○○".
- Images are for illustration purpose, contents may change without notice.

### **Unit care**

#### HDD/USB HDD handling care

- The HDD is a high precision recording instrument and is easily susceptible to damage. Therefore, be careful of the following points while the unit is turned on, especially during operation, otherwise the HDD and the recorded content may be damaged:
  - Do not subject the unit to any vibration and
  - Do not remove the AC mains lead from the household mains socket
- The HDD is a temporary storage device
   This unit cannot save (backup) the HDD titles to media. You have to be very careful when handling the unit and editing the title.
- If the HDD or USB HDD is damaged, the recorded content cannot be recovered.

#### Setup precautions

- Do not place on anything that generates heat like a Set Top Box, etc.
- Place in an area where condensation does not occur. Conditions where condensation may occur
  - When there is an extreme change in temperature.

In the above situation, without turning the unit on, let the unit adjust to the room temperature and wait 2–3 hours until condensation is gone.

 The unit may breakdown if cigarette smoke or bug spray/vapour, etc. gets inside the unit.

#### When moving the unit

Before moving the unit, ensure the disc tray is empty.

- 1 Switch the unit to standby mode. (Wait until "BYE" disappears from the display.)
- 2 Remove the AC mains lead from the household mains socket.
- 3 Move only after the unit has come to a complete stop (approx. 3 minutes) in order to avoid subjecting to vibration and shock. (Even after the unit is switched to standby mode, the HDD continues operating for a short time.)

#### Cleaning

- · Wipe with a soft, dry cloth.
- Never use alcohol, paint thinner or benzine to clean this unit.
- Before using chemically treated cloth, carefully read the instructions that came with the cloth
- Use the lens cleaner (not supplied) to clean the unit's lens

#### When requesting this unit for repair

The registration of the USB HDD may be cancelled in the process of repairing this unit. You can use the USB HDD again by re-registering, but all recorded content already on the USB HDD will be lost. In such cases, the recorded content (data) cannot be recovered.

#### To dispose or transfer this unit

This unit may contain private information. Before disposing of or transferring this unit, perform the following to delete the data, including personal or secret information:

- Format HDD (⇒ 64)
- Perform "Shipping Condition" (⇒ 70)

### Main unit

#### Front

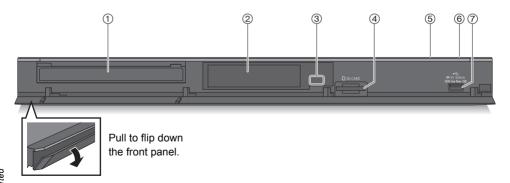

- ① Disc tray
- ② Display (⇒ 7)
- 3 Remote control signal sensor
  - Angle: Approx. 20° up and down, 30° left and right
  - Distance: Within approx. 7 m in front of the unit
- (4) SD card slot
  - When removing the SD card, press on the centre of the card and pull it straight out.
- (5) Open/close disc tray
- ⑥ Standby/on switch (也/I)

Press to switch the unit from on to standby mode or vice versa. In standby mode, the unit is still consuming a small amount of power.

⑦ USB port ( == DC 5 V 500 mA)

### Inserting or removing media

#### ■ Disc

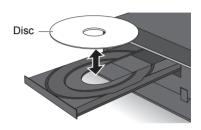

#### ■ SD Card/USB device

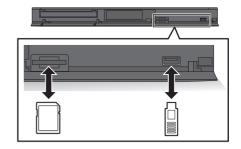

- While writing to/reading from the media, do not switch the unit to standby mode or remove the media. Such action may result in loss of the media contents.
- When inserting the media, ensure that it is facing the right way up.
- The USB port on the front side does not support USB HDDs. Connect a USB HDD to the USB port on the rear side. (⇒ 57, Connecting the USB HDD)

Getting started

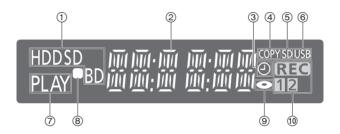

- 1) Drive (HDD, BD or SD) indicator
- ② Main display section indicator
  - Messages and other information are displayed. (⇒ 76)
- 3 Timer recording indicator
  - This indicator lights up when the timer recording standby or Keyword Recording standby is activated.
- (4) Copying indicator

- (5) SD card slot indicator
- ⑥ USB port indicator
- 7 Playback indicator
- (8) Remote control signal indicator
- Disc indicator
- (10) Recording indicator
  - "REC" lights up while recording is in progress.
  - "1" flashes when the first timer recording standby is activated or recording is paused, and lights up while recording is in progress. (In the same way as "1", "2" lights up or flashes for the second recording.)

#### Rear

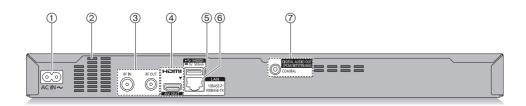

- AC IN terminal ( ∼)
- ② Ventilation hole
- ③ RF IN/OUT terminal
- (4) HDMI terminal
- (5) USB port ( \_\_\_ DC 5 V 500 mA)
  - · Connect a USB HDD to this USB port.

- (6) LAN port
- COAXIAL terminal
- Class II equipment (The construction of the product is double-insulated.)

### **Remote Control**

Instructions for operations are generally described using the remote control.

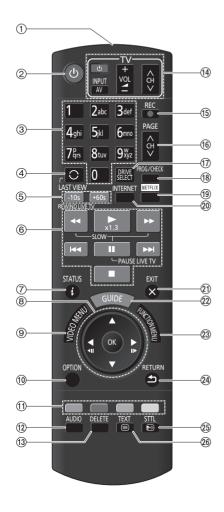

- 1) Transmit the remote control signal
  - Point it at remote control signal sensor on this unit (⇒ 6)
- ② Switch the unit from on to standby mode or vice versa
- ③ Select channels and title numbers, etc./Enter numbers or characters
- (₄) Switch to the previously watched channel(⇒ 20)
- ⑤ Manual skip (⇒ 37)
  - -10s: Skip approx. 10 seconds backward +60s: Skip approx. 1 minute forward
- ⑥ Basic operations for recording and play, REWIND LIVE TV/PAUSE LIVE TV (⇒ 22)
- (7) Show Information (⇒ 20, 32, 36)
- (8) Selection/OK, Frame-by-frame (⇒ 36)
- Show Video Menu, Top Menu, Pop-up Menu
   (⇒ 31, 37)
- (10) Show OPTION menu (⇒ 39, 41, 48)
- ① Colour buttons (red, green, yellow, blue) (Use in accordance with instruction on the screen.)
- (12) Select audio (⇒ 21, 37)
- 13 To delete unwanted recorded titles, timer programmes, video, photo or music (⇒ 41)
- (14) TV operation buttons (⇒ 11)
- (5) Start recording (⇒ 23)
- (6) Channel select (⇒ 20)/Change pages in the Video Menu screen etc.
- (7) Select drive (HDD, Disc, SD or USB)
- (8) Show the Timer recording screen (⇒ 26)
- Show NETFLIX screen
- ② Show the Network Service screen (⇒ 51)
- 21) Exit the menu screen
- ② Show the TV Guide screen (⇒ 21)
- ② Show the FUNCTION MENU screen (⇒ 19)
- 24 Return to previous screen
- ② Show subtitles (⇒ 20, 37)
- ②6 Show Teletext (⇒ 20)

### Connection

3D programmes or 4K images can be played back when this unit is connected to a 3D or 4K compatible terminal of a 3D or 4K compatible TV.

- Before connection, turn off all equipment and read the appropriate operating instructions.
- Use the High Speed HDMI cables. Non-HDMI-compliant cables cannot be utilized. It is recommended that you use Panasonic's HDMI cable.
  - When outputting 1080p or 24p (4K) signal, please use HDMI cables 5.0 meters or less.
- When the unit is not to be used for a long time
   To save power, unplug it from the household mains socket. This unit consumes a small amount of power, even when the unit is in standby mode. (⇒ 77)

### Basic connections

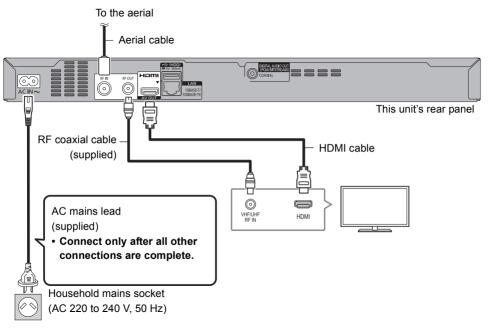

· Keep the RF coaxial cables as far away as possible from other cables.

#### Amplifier/receiver connections

#### HDMI terminal

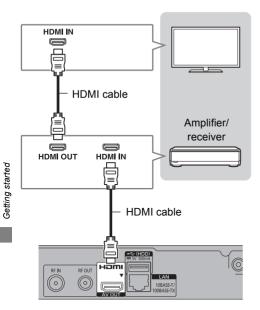

 You will not be able to view 3D programmes or 4K images with this connection if your amplifier/receiver is not 3D or 4K compatible.

#### 

 When using a TV or an amplifier/receiver that does not display "ARC" on the HDMI terminal, it is necessary to connect the TV and the amplifier/receiver with a digital audio cable to enjoy the TV audio on the amplifier/receiver.

#### **DIGITAL AUDIO OUT terminal**

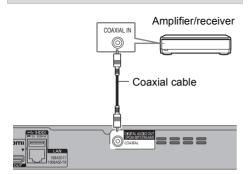

 When you do not want the audio to be output from the TV, set "HDMI Audio Output" to "Off" (⇒ 67).

#### Network connection

When this unit is connected to the network, you can enjoy network functions (DLNA function, Network Service. TV Anytime, etc.).

For details about connection method, refer to the instructions supplied with the connected equipment.

After you make the LAN cable/Wireless LAN connection, the network setting is needed. (⇒ 12, Easy Network Setting)

#### LAN cable connection

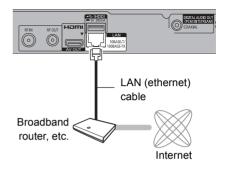

 Use category 5 or above straight LAN cables (STP) when connecting to peripheral devices.

#### Wireless LAN connection

About wireless LAN connection (⇒ 12, Easy Network Setting)

#### Ш

- For up-to-date compatibility information on your Wireless router, refer to http://panasonic.jp/support/global/cs/ (This site is in English only.)
- The unit is not compatible with public wireless LAN services.

# **Settings**

#### TV operation buttons

The TV can be operated from the TV operation buttons of the remote control

 Perform the setting if you cannot operate the TV with the TV operation buttons.

While pressing [TV  $\circlearrowleft$ ], enter the code with the number buttons.

#### Manufacturer and Code No.

| Manufacturer | Code           | Manufacturer          | Code              |
|--------------|----------------|-----------------------|-------------------|
| Panasonic    | 01/02/03/04    | NEC                   | 36                |
| AIWA         | 35             | NOBLEX                | 33                |
| AKAI         | 27/30          | NOKIA                 | 25/26/27/60/61    |
| BEKO         | 05/71/72/73/74 | NORDMENDE             | 10                |
| BENQ         | 58/59          | OLEVIA                | 45                |
| BRANDT       | 10/15          | ONWA                  | 30/39/70          |
| BUSH         | 05             | ORION                 | 05                |
| CENTREX      | 66             | PEONY                 | 49/69             |
| CURTIS       | 05             | PHILCO                | 41/48/64          |
| DAEWOO       | 64/65          | PHILIPS               | 05/06/46          |
| DESMET       | 05             | PHONOLA               | 05                |
| DUAL         | 05             | PIONEER               | 37/38             |
| ELEMIS       | 05             | PROVIEW               | 52                |
| FERGUSON     | 10/34          | PYE                   | 05                |
| FINLUX       | 61             | RADIOLA               | 05                |
| FISHER       | 21             | SABA                  | 10                |
| FUJITSU      | 53             | SALORA                | 26                |
| FUNAI        | 63/67          | SAMSUNG               | 32/42/43/65/68    |
| GOLDSTAR     | 05/50/51       | SANSUI                | 05                |
| GOODMANS     | 05             | SANYO                 | 21/54/55/56       |
| GRADIENTE    | 36             | SCHNEIDER             | 05/29/30          |
| GRUNDIG      | 09             | SEG                   | 05/69/75/76/77/78 |
| HITACHI      | 05/22/23/40/41 | SELECO                | 05/25             |
| IRRADIO      | 30             | SHARP                 | 18                |
| ITT          | 25             | SIEMENS               | 09                |
| JVC          | 17/30/39/70    | SINUDYNE              | 05                |
| KDS          | 52             | SONY                  | 08                |
| KOLIN        | 45             | TCL                   | 31/33/66/67/69    |
| KONKA        | 62             | TELEFUNKEN            | 10/11/12/13/14    |
| LG           | 05/50/51       | TEVION                | 52                |
| MAG          | 52             | THOMSON               | 10/15/44          |
| METZ         | 05/28/79       | TOSHIBA               | 16/57             |
| MITSUBISHI   | 05/19/20/47    | WHITE<br>WESTINGHOUSE | 05                |
| MIVAR        | 24             | YAMAHA                | 18/41             |

#### 

- If your TV brand has more than one code listed, select the one that allows correct operation.
- If the brand of your TV is not listed or the code number is invalid for your TV, this remote control is not compatible with your TV.

### Easy Setting

- 1 Turn on the TV, then select the appropriate AV input to suit the connections to this unit.
- **2** Press [ტ] on the remote control or [Φ/I] on this unit
  - The Easy Setting will start at the initial power on.
- Select the country you live in, and press [OK].
  - For Australia

If you select "Australia", the "Region Selection" will appear. Select the region you live in, and press [OK].

For New Zealand

If you select "New Zealand", a screen asking you to restart this unit will appear. Press [OK] to restart it. Wait until a screen appears again. After the screen appears, Easy Setting resumes.

4 Follow the on-screen instructions and perform the settings.

Auto Setup starts.

(This operation may take some time.)

e.g., For Australia

| Digital TV A  | uto Tuning         |            |         |  |  |  |
|---------------|--------------------|------------|---------|--|--|--|
| Progress      | C                  | CH 6       | 69      |  |  |  |
| This will tak | e about 3 minutes. |            |         |  |  |  |
| RF Ch         | Channel Name       | Type       | Quality |  |  |  |
| 35            | 0000               | Digital T\ | / 10    |  |  |  |
| 35            | 0000               | Digital T  | / 10    |  |  |  |
|               |                    |            |         |  |  |  |
|               |                    |            |         |  |  |  |
|               |                    |            |         |  |  |  |
|               |                    |            |         |  |  |  |
| Digital TV: 2 |                    |            |         |  |  |  |
| Searching     |                    |            |         |  |  |  |

- 5 Clock is set automatically. If the clock setting screen appears, set the time manually. (⇒ 70, Clock)
- 6 Set "Quick Start" to "On", "Off" or "Timer Setting for Quick Start", then press [OK]. For details, refer to "Quick Start". (⇒ 69)
- 7 Select the aspect ratio that matches the connected TV.
  For details, refer to "TV Aspect", (⇒ 66)

When "Easy Setting has been completed." appears, Easy Setting is completed.

- · Select "Yes" to set network settings.
- Select "No" to finish the Easy Setting.

#### To stop partway

Press [RETURN (3)].

#### To restart setup (⇒ 62, Auto Setup)

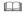

 If tuning is cancelled partway through, it may not be possible to receive the channels. Restart setup again.

### Easy Network Setting

After completing "Easy Setting", you can continue with "Easy Network Setting".

Select "Wired" or "Wireless", then press [OK].

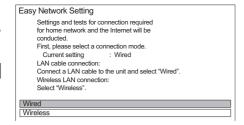

#### LAN cable connection ("Wired")

Follow the on-screen instructions to apply your connection settings.

#### Wireless LAN connection ("Wireless")

Before beginning wireless connection setup

- Obtain your network name (SSID\*1).
- If your wireless connection is encrypted, please be sure that you know your encryption key.
- The default SSID,
   Password (Key) etc., may
   be printed on the router.

e.g.,

SSID XXXXXXXXXXXX

KEY XXXXXXXXXXX

PIN XXXXXXXXXX

Select "Search for wireless network" or "WPS (PUSH button)" and press [OK], then follow the on-screen instructions and apply the settings.

#### Search for wireless network:

The available wireless networks will be displayed. Select your network name and press [OK].

- If your Network name is not displayed, search again by pressing the red button on the remote control.
- Stealth SSID\*2 will not be displayed. Enter manually by using "Wireless Settings". (⇒ 67)
- If your wireless network is encrypted, Encryption Key Input Screen will be displayed.
   Input the encryption key of your network.

#### WPS (PUSH button):

If your Wireless router supports WPS (PUSH button), you can easily perform the settings by pressing WPS button on it.

WPS (Wi-Fi Protected Setup™) is a standard that facilitates settings relating to the connection and security of wireless LAN devices.

- Press WPS button or corresponding button of Wireless router until the lamp starts flashing.
  - For details, refer to the operating instructions of Wireless router.
- 2 Press [OK].

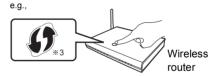

\*1 SSID:

An SSID (Service Set IDentification) is a name used by wireless LAN to identify a particular network. Transmission is possible if the SSID matches for both devices.

- \*\*2 Depending on the settings of the wireless router, its SSID may not be found. For details, refer to the operating instructions for the wireless router.
- \*\*3 The wireless router compatible with Wi-Fi Protected Setup™ may have the mark.

#### To restart Easy Network Setting

- 1 Press [FUNCTION MENU]. (⇒ 19)
- Select "Basic Settings" in "Setup", then press [OK].
- 3 Select "Easy Network Setting" in "Network", then press [OK].

#### To redo settings individually

If "Easy Network Setting" did not work properly or when you change the settings individually, perform the following steps:

- 1 Press [FUNCTION MENU]. (⇒ 19)
- 2 Select "Basic Settings" in "Setup", then press [OK].
- 3 Select "Network Settings" in "Network", then press [OK].
- 4 Refer to "Network Settings". (⇒ 67)

# Check security before using Home Network function

If you set "Home Network function" to "On", all connected devices on the same network can access this unit. Ensure that the router for your home network has adequate security system to prevent unauthorised access.

#### 

- Refer to the operating instructions of the hub or router.
- If you set "Home Network function" or "TV Anytime" to "On", the setting for "Quick Start" is fixed to "On".
- Do not use this unit to connect to any wireless network for which you do not have usage rights.
   During automatic searches in a wireless network environment, wireless networks (SSID) for which you do not have usage rights may be displayed; however, using these networks may be regarded as illegal access.
- After performing network settings on this unit, the settings (encryption level, etc.) of the Wireless router might change.
   When you have trouble getting online on your PC, perform the network settings on your PC in accordance with the settings of Wireless router.
- Please be aware that connecting to a network without encryption may result in the content of the communication being illegitimately viewed by a third party, or the leaking of data such as personal or secret information.

# **HDD** and media information

For more details, refer also to the specifications. (⇒ 77)

### Recordable/playable contents

(-: Impossible)

| Media type                                      | Standard              | d symbol | Playable contents                                                                                                   | Recordable contents                         |
|-------------------------------------------------|-----------------------|----------|----------------------------------------------------------------------------------------------------|---------------------------------------------|
| Built-in hard disk drive<br>(HDD)               |                       | HDD      | Video AVCHD/AVCHD 3D MKV MP4 MPEG2 JPEG MPO (3D photo)                                                              | • AAC • ALAC • DSD • FLAC • MP3 • WAV • WMA |
| External hard disk drive<br>(USB HDD)<br>(⇔ 17) | USB-HDD               | USB HDD  | Video*1      AVCHD/AVCHD 3D*2,3      MKV                                                                            | -                                           |
| BD-Video  Blu-ray Disc                          | <b>CE</b><br>BD-Video | BD-V     | • Video                                                                                                    | -                                           |
| BD-RE BD-RE DL  Blu-ray Disc                    |                       | BD-RE    | Video AVCHD/AVCHD 3D JPEG MPO (3D photo)                                                                            | -                                           |
| BD-R<br>BD-R DL<br>Blu-ray Disc                 | (BD)                  | BD-R     | Video AVCHD/AVCHD 3D*2 MKV                                                                                          | -                                           |
| DVD-Video*4                                     | OF DVD-Video          | DVD-V    | • Video                                                                                                    | -                                           |
| DVD-R DVD-R DL  R R R DL                        | ©<br>DVD              | DVD-R    | Video     AAC     AVCHD*2     ALAC     MKV     DSD     JPEG     FLAC     MPO     MP3     (3D photo)     WAV     WMA | -                                           |

| Media type                | Standard     | symbol | Playable                                                            | e contents                                  | Recordable contents     |
|---------------------------|--------------|--------|---------------------------------------------------------------------|---------------------------------------------|-------------------------|
| DVD-RW                    |              | DVD-RW | • Video<br>• AVCHD*2                                                |                                             | -                       |
| +R/+R DL                  | © DVD        | +R     | • Video<br>• AVCHD*2<br>• JPEG<br>• MPO<br>(3D photo)               | • AAC • ALAC • DSD • FLAC • MP3 • WAV • WMA | -                       |
| +RW                       |              | +RW    | Video     AVCHD*2                                                   |                                             | -                       |
| Audio CD (CD-DA)          | © CD         | CD     | Music                                                               |                                             | -                       |
| CD<br>(including CD-R/RW) |              |        | • MKV<br>• JPEG<br>• MPO<br>(3D photo)                              | • AAC • ALAC • FLAC • MP3 • WAV • WMA       | -                       |
| SD Cards                  |              |        | • MP4<br>• MPEG2                                                    |                                             | JPEG     MPO (3D photo) |
| S≥ <sup>™</sup>           | SD SD        |        | AVCHD/AVC                                                           | HD 3D*2                                     | -                       |
| USB memory                | ୍ମିମି<br>USB | USB    | AVCHD/AVC     MKV     MP4     MPEG2     JPEG     MPO     (3D photo) | • AAC • ALAC • DSD • FLAC • MP3 • WAV • WMA | -                       |

<sup>\*1</sup> It cannot be recorded directly. (Only compatible with copying from the built-in HDD)

#### 

<sup>\*\*2</sup> Recorded with AVCHD format compatible devices (Panasonic video camera, etc.). It may not be able to play back depending on the device.

<sup>\*\*3</sup> It cannot be played back directly from the USB HDD or USB memory. Playback is possible by copying to the built-in HDD. (⇒ 56)

<sup>\*\*4</sup> Includes finalised DVD-R, DVD-R DL, DVD-RW, +R and +R DL.

<sup>·</sup> With certain recording states and folder structures, the play order may differ or playback may not be possible.

It may not be possible to play the above media in some cases due to the type of media, the condition of the recording, the
recording method, and how the files were created.

#### Information about contents

#### ■ Broadcast Recordings

Numbers of titles that can be recorded:

| Media | Maximum |
|-------|---------|
| Media | titles  |
| HDD   | 3000    |

Maximum numbers of titles are including recordings of HD CAMCORDER.

#### **■ HD CAMCORDER Recordings**

MPEG-4 AVC/H.264 (based on AVCHD)

Numbers of titles that can be recorded:

| Madia | Maximum |
|-------|---------|
| Media | titles  |
| HDD   | 3000    |

Maximum numbers of titles are including recordings of Broadcast

#### ■ Photo files

Compatible pixels:

Between 34×34 and 8192×8192 pixels Sub sampling: 4:2:2, 4:2:0

(Motion JPEG is not supported.)
Maximum numbers of contents:

| Media            | Folders | Files |
|------------------|---------|-------|
| HDD              | _       | 20000 |
| BD-RE, DVD-R,    |         |       |
| +R, CD-R, CD-RW, | 500     | 10000 |
| USB device, SD   |         |       |

#### ■ Video files/Audio files

Numbers of contents that can be copied to internal HDD:

| Contents | Maximum numbers of |
|----------|--------------------|
|          | folders and files  |
| Video    | 20000              |
| Audio    | 20000              |

#### USB device:

- · Each folder can store up to 1000 files.
- We recommend that you limit the depth of folder trees to about five levels.
- Bit rate up to 100 Mbps/resolution up to  $3840\times2160$  25p/30p,  $4096\times2160$  24p. (MP4 only)

#### About extension of files

| Contents              | Example of file |  |  |
|-----------------------|-----------------|--|--|
| Contents              | extension       |  |  |
| MKV                   | ".mkv"          |  |  |
| MKV                   | ".srt"          |  |  |
| (Subtitle text files) | ".sub"          |  |  |
| (Subtitle text files) | ".txt"          |  |  |
| MP4                   | ".mp4"          |  |  |
| IVIT 4                | ".mov"          |  |  |
|                       | ".mpg"          |  |  |
|                       | ".mpeg"         |  |  |
| MPEG2                 | ".m2ts"         |  |  |
|                       | ".mts"          |  |  |
|                       | ".ts"           |  |  |
| JPEG                  | ".jpg"          |  |  |
| MPO                   | ".mpo"          |  |  |
| AAC                   | ".m4a"          |  |  |
| ALAC                  | ".m4a"          |  |  |
| DSD                   | ".dsf"          |  |  |
| טפט                   | ".dff"          |  |  |
| FLAC                  | ".flac"         |  |  |
| MP3                   | ".mp3"          |  |  |
| WAV                   | ".wav"          |  |  |
| WMA                   | ".wma"          |  |  |

- The video file and subtitle text files are inside the same folder, and the file names are the same except for the file extensions.
- Some files may not be played back even if they have these extensions.

### Recording mode (Conversion)

| Recording Mode  | DR                         | HG/HX/HE/HL/HM                            | XP/SP/LP/EP              |  |
|-----------------|----------------------------|-------------------------------------------|--------------------------|--|
| Feature         | Programmes can be          | Recording can be done Recording can be do |                          |  |
|                 | recorded in a nearly       | with reduced recording                    | with reduced recording   |  |
|                 | perfect broadcasted state. | volume in High definition                 | volume in Standard       |  |
|                 |                            | (HD) quality*1.                           | definition (SD) quality. |  |
| Multiple audio, | Record all multiple audio  | Record only one audio*3                   |                          |  |
| Audio           |                            |                                           |                          |  |
| Description*2   |                            |                                           |                          |  |
| Subtitles       | Can be recorded            | Can be recorded (only one subtitle)*4     |                          |  |
| Surround audio  | Surround audio as the      | Stereo audio                              |                          |  |
|                 | broadcast                  |                                           |                          |  |

- \*1 The SD quality programme cannot be converted to HD quality.
- \*2 For New Zealand
- \*3 You cannot select during play whether it activates or deactivates.
- \*4 You cannot select during play whether it appears or disappears.

#### Approximate recording times

Refer to "Recording modes and approximate recording times". (⇒ 77)

#### Notes

#### Notes for the USB device

You can use an external HDD (USB HDD) in the following two ways (A single HDD cannot handle those two ways simultaneously.), and a USB memory for data files.

#### · For recorded titles

Moving titles in the built-in HDD to a USB HDD to save the capacity of the built-in HDD.

- The USB HDD must first be registered on this unit. (⇒ 56)
- The USB HDD over 3 TB is not usable.

#### For data files

Playing back MP4, JPEG, MP3, etc. in a USB device with this unit.

- The USB device must be formatted in FAT12, FAT16, FAT32 or NTFS file system.
- . The USB device over 2 TB is not usable.

#### 

- · This unit supports USB 2.0 High Speed.
- This unit can use USB 3.0 devices as USB 2.0 devices.
- This unit does not recognize USB HDDs other than those in which the size of one sector is 512-bytes or 4096-bytes. (For details, consult the dealer of your USB HDD.)
- · This unit supports USB mass storage device class.
- This unit does not guarantee connection with all USB devices.

#### Notes for the disc

#### · Region management information

The unit can play back BD-Video/DVD-Video discs of the following regions codes, including "ALL":

e.a..

BD-Video

DVD-Video

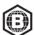

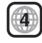

#### · Disc recorded on another device

 It may be necessary to finalise the disc or close the session on the equipment used for recording to play on this unit.

#### · Discs that cannot be played

- Unformatted disc
- DVD-Audio
- DVD-RAM
  - Super Video CD, Super Audio CD, Video CD

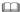

 Operation and sound quality of CDs that do not conform to CD-DA specifications (copy control CDs, etc.) cannot be guaranteed.

#### Notes for the SD cards

#### Compatible SD card

- SD Memory Card (from 8 MB to 2 GB, FAT12 and FAT16 formats)
- SDHC Memory Card (from 4 GB to 32 GB, FAT32 format)
- SDXC Memory Card (48 GB, 64 GB, exFAT format)

#### • Using miniSD card or microSD card

Mini-type and micro-type cards can also be used, but must be used with adaptor cards (optional).

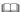

- If the SD card is formatted on other equipment, the time necessary for recording may be longer or the card may not be able to be used on this unit. In these cases, format the card on this unit
- For playback of 4K videos stored on an SD card, use an SD card conforming to Class 10 of the SD Speed Class Rating.

#### Media handling

- Do not touch the recorded surface of the discs or the terminal surface of the SD cards.
- · Wipe with a damp cloth and then wipe dry.

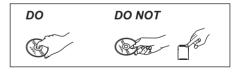

- · Do not attach labels or stickers to discs.
- Do not use disc cleaning sprays, benzine, thinner, static electricity prevention liquids or any other solvent.
- · Do not use the following discs:
  - Discs with exposed adhesive from removed stickers or labels (rental discs, etc.).
  - Discs that are badly warped or cracked.
  - Irregularly shaped discs, such as heart shapes.
- Do not expose the terminals of the SD card to water, garbage or other strange things.

# FUNCTION MENU screen

You can easily access the desired functions, such as playback, timer recording, the unit's settings etc. via the FUNCTION MENU.

1 Press [FUNCTION MENU].

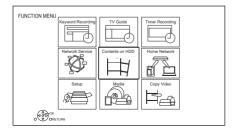

2 Select the item, then press [OK].

#### **FUNCTION MENU list**

- Keyword Recording (⇒ 29)
- TV Guide (⇒ 21)
- Timer Recording (⇒ 26)
- Network Service (⇒ 51)
- Contents on HDD
  - Recorded Programmes (⇒ 31)
  - Video ( AVCHD ) (⇒ 31)
  - Video ( MP4 / MKV ) (⇒ 34)
  - Photo (\$\dip 46)
  - Music (⇒ 50)

#### Home Network

- Miracast (⇒ 55)
- DLNA Client (\$ 53)
- Media Renderer (⇒ 54)
- Wi-Fi Direct (⇒ 54)

#### • Setup

- Basic Settings (⇒ 62)
  - You can change the unit's settings of Digital TV Tuning, Sound, Display, Connection, Network etc.
- TV Anytime (⇒ 51)
- Wallpaper

Personalise a background of the FUNCTION MENU.

- To select from among "Photo", register photo in advance. (⇒ 46)
- BD-Video Data Management (⇒ 35)

#### Media

- Disc
- SD Card
- USB device
- USB HDD
- Copy Video (\$\Rightarrow\$45)

# **Watching broadcasts**

#### Press [CH $\land \lor$ ] to select the channel.

- You can also select the channel by the following operations
  - Using number buttons.
  - Using Channel Information (⇒ below)
  - Using TV Guide system (⇒ 21)
  - Using Channel List (⇒ 22)

# To switch to the channel you have previously watched

Press [LAST VIEW ()].

This function will work only for the channels you have watched for more than 10 seconds

#### If this unit requests a PIN

If you have set a ratings level (⇒ 63, Child Lock ( Parental Rating )), you may be asked to enter the PIN. In that case, enter the 4-digit PIN with the number buttons by following the on-screen instructions.

- Make a note of the PIN you have decided on in case you forget it.
- PIN can be changed via "PIN Entry". (⇒ 70)

#### **Using Channel Information**

While watching a programme Press [STATUS ①].

Channel Information appears.

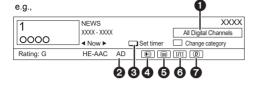

- ♠ Current Category
- Por New Zealand Audio Description
- Set timer (⇒ 27)
- Subtitle
- Teletext
- Multiple audio
- Data service (⇒ 21)

#### To show detailed information

Press [STATUS (i)] again.

#### To hide the information screen

Press [EXIT ⊗].

#### To change Category

Press the blue button.

To register your favourite channels (⇒ 62)

# To switch between the current programme and the next programme

Press [◀, ▶].

#### To switch to another channel

Press [▲, ▼], then press [OK].

#### To show subtitle

· Press again to hide subtitle.

#### To show Teletext

When " " appears in Channel Information

- 1 Press [TEXT □].
- 2 Use [▲, ▼, ◄, ▶], number buttons or colour buttons, etc. according to on-screen instructions

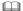

You can change the display mode. (⇒ 66, Teletext)

#### Switching audio

Press [AUDIO].

 Audio will switch according to the contents of the programme every time it is pressed.

#### For New Zealand

#### To listen to the Audio Description

When "AD" appears in Channel Information (⇒ 20)

Audio Description adds an additional soundtrack to describe events on screen (narration) and aids understanding and enjoyment, particularly for visually-impaired viewers.

Press [AUDIO] to select the soundtrack of Audio Description.

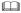

 If "Audio Description" is set to "Automatic", Audio Description will be given priority when watching, if available. (⇒ 63)

#### Aspect

You can switch the aspect ratio of the screen mode. (⇒ 61)

#### To use data service

To use the data service function (Catch Up Service), connect to a network and set up the network settings. (⇒ 10, 12)

For Australia

Hybrid Broadcast Broadband TV Set "HbbTV Setting" to "On". (⇒ 63)

For New Zealand

#### FreeviewPlus

Set "FreeviewPlus" to "On". (⇒ 63)

To view the data service, follow the on-screen instructions. (e.g., "Press colour button." etc.)

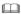

- · Operations may vary depending on the broadcaster.
- On-screen instructions may not correspond to the remote control buttons.
- · It may take some time to show the data service.
- Some functions of the data service may be deactivated during recording.

### Using TV Guide system

Press [GUIDE].

TV Guide screen appears.

e.g. Landscape view

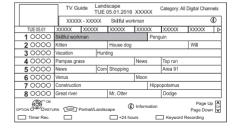

- 2 Select the programme, then press [OK].
- 3 Select "View". then press [OK].

#### To change TV Guide view

Press [GUIDE] to switch between "Landscape" view and "Portrait" view

#### Page up/down

Press [CH ^ v].

#### To view a programme list for another day

Press the green button (Previous) or the yellow button (Next).

#### To see programme information

Press [STATUS (i)].

# To set a timer Recording using the TV Guide System

Refer to "Timer recording". (⇒ 25)

To search the programmes (⇒ 26)

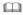

 Selection of channel is made easy by creating a Favourite of the channels you watch often. (⇒ 62, Favourites Edit)

### Using Channel List

You can select from the list of channel names.

1 Press [OK].

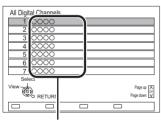

Channel names

2 Select the channel, then press [OK].

#### To edit the channel list

Refer to "Channel List". (⇒ 62)

### REWIND LIVE TV/PAUSE LIVE TV

This unit temporarily saves a live TV programme you are watching with this unit's tuner on HDD.

#### **REWIND LIVE TV**

You can rewind live TV programme to the point where temporary save has started (up to 1.5 hours).

#### **PAUSE LIVE TV**

You can pause live TV programme and restart watching from the paused position.

1 While watching TV

**REWIND LIVE TV:** 

Press [◀◀] to rewind.

PAUSE LIVE TV:

Press [11] to pause.

 The maximum amount of the temporary save is 1.5 hours

**2** When you want to resume:

Press [▶ ×1.3].

- · You can perform search or Quick View, etc.
- If temporary save stops, playback will be performed by that point.

#### Display information

While pausing or rewinding a broadcast: Press ISTATUS (i)1.

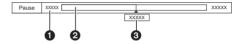

• Press [STATUS ①] again.

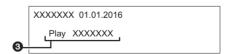

- The time that you can rewind the live programme.
- 2 The amount of time temporarily saved on HDD
- 3 The time of the current playback position.

#### To stop REWIND LIVE TV or PAUSE LIVE TV

- 1 Press [■].
- 2 Select "Yes", then press [OK].

#### To hide the display information

Press [EXIT ⊗].

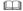

- · Temporary save stops in the following cases:
- When switching to other channels or other screen
- When the unit has started recording using all tuners
- When performing PAUSE LIVE TV or REWIND LIVE TV for more than 8 hours (This may vary depending on the HDD free space.)
- · These functions do not work in the following cases:
  - When the clock is not set
- When all tuners are being used to record programmes
- While copying
- While watching a programme being recorded
- When a radio programme is selected

# Recording TV programmes

The titles can only be recorded to built-in HDD and cannot be copied from built-in HDD to the media other than USB HDD.

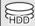

 This unit can record two programmes being broadcasted at the same time.

#### Preparation

If you want to change the recording mode (⇒ right)

- 1 Select the channel to record
- Press [REC ●].
  Recording will start.
- 3 Select "Automatic Stop", then press [OK].
  - One touch recording (OTR)
     Recording stops automatically when the programme ends.

e.g., For Australia

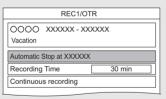

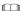

- If a timer recording reaches its start time when all tuners are being used for recording, the recording (OTR) of one of the programmes terminates.
- · Teletext will not be recorded.
- Following contents or media cannot be played back while recording.
  - video file
  - photo
  - USB HDD (For data files. ⇒ 17) and USB memory
- · Copying cannot be performed while recording.
- When "Automatic Standby after OTR" is set to "On" (⇒ 69), this unit is turned to standby mode if this unit is not operated for approximately 5 minutes after completing "Automatic Stop" or "Recording Time".

#### To set the recording time

1 Select "Recording Time" or "Continuous recording" in step 3 (⇒ left).

#### **Recording Time:**

You can set the length of recording time from 30 minutes to 4 hours.

- You can select the recording time with [◄, ▶].
- 2 Press [OK].

#### To change the recording (conversion) mode

This unit will record the programmes in DR mode once, and then automatically convert to the selected recording mode while this unit is in standby.

- 1 Press [OPTION].
- 2 Select "Recording Mode".
- 3 Select the recording mode, then press [OK].
  - Recording mode (Conversion) (⇒ 17)

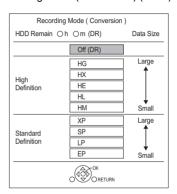

 The recording mode set here is used as an initial value for the next recording.

To convert the recording mode after recording in DR mode (⇒ 42, File Conversion)

To confirm whether the conversion is completed (⇒ 43)

To cancel a conversion (⇒ 43)

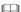

- The title before conversion (the title recorded in DR mode) will be deleted once the conversion is completed.
- Conversion will take about the same time as the recorded duration.
- When the HDD does not have enough remaining space, conversion will not start.
- Conversion is stopped when this unit is turned on.
   Conversion will start from the beginning again once the unit is switched to standby mode.
- When converted, audio content, subtitle and Audio Description For New Zealand will be converted with the same settings as at the start of recording.

### Operation during Recording

#### To check the recording programme

Press (STATUS (i)1.

e.a.. While recording two programmes simultaneously

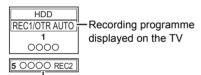

Recording programme not displayed on the TV

### To stop recording

Press [■].

#### When recording one programme:

If the following screen appears

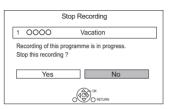

Select "Yes", then press [OK],

#### When recording two programmes:

Following screen appears

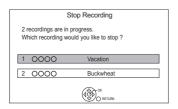

- 1 Select the programme, then press [OK].
- 2 Select "Yes", then press [OK].

#### To pause recording

After displaying the recording programme, press [11].

Press again to restart recording.
 (A title is not split into separate titles.)

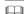

· Timer recording programme cannot be paused.

#### To record two programmes simultaneously

While recording, perform steps 1-3 on page 23.

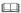

Channel can only be switched between the recording programmes.

#### Simultaneous rec and play

You can play the recording title from the beginning or the titles previously recorded to the HDD.

1 Press [VIDEO MENU].

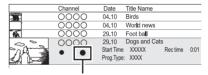

- "•" (red) is displayed on the recording programme.
- 2 Select the title, then press [OK].

# **Timer recording**

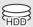

- You can enter up to 32 programmes within a month in advance. (Each daily, weekly or series programme is counted as one programme.)
- This unit can record two programmes being broadcasted at the same time.

#### Preparation

If you want to change the recording mode (⇒ 23)

1 Press [GUIDE].

TV Guide screen appears.

2 Select the programme, then press the red button.

The timer icon "O" (red) is displayed.

 If on-screen instructions are displayed, follow them.

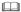

- Some broadcasters may not send programme information.
   When programme information is not displayed correctly, use manual timer recording. (⇒ 26)
- You can set the start and finish time to make the timer recording work successfully. (⇒ 64, Timer Record Start Buffer. Timer Record Stop Buffer)

To use TV Guide system (⇒ 21)

Operation during Recording (⇒ 24)

To edit the timer programme (⇒ 28)

# If the screen for selecting single or series timer recording appears

Select "Single Timer Rec." or "Series Timer Rec."  $(\Rightarrow 26)$ , then press [OK].

# To edit the timer recording on the TV Guide screen

- 1 Select the programme to edit, then press the red button
- 2 Select "Timer Rec Edit", then press [OK].
- 3 Go to step 3 on page 26, "Manually programming timer recording".

# To cancel a timer recording on the TV Guide screen

- 1 Select the programme to cancel, then press the red button
- 2 Select "Timer Rec Cancel", then press [OK]. ("②" disappears.)

# If "Overlapped Timer Recording" screen appears

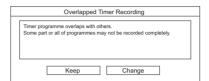

You can eliminate the overlapping or may change with repeat event for the duplicated programme.

- 1 Select "Change", then press [OK].
- 2 Follow the on-screen instructions.

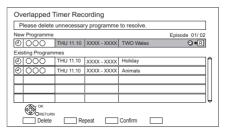

 The overlapped programmes are displayed with → R if their repeat programmes (the same programmes broadcast at different times) are available for timer recording.

Red: Delete programme

Green: Record repeat programme

Yellow: Exit (Overlapping is not resolved)

#### To search the programmes

- 1 On the TV Guide screen: Press [OPTION]
- 2 Select the item, then press [OK].

#### **Keyword Search**

Displays programmes including the input keyword.

• Refer to "Entering text". (⇒ 61)

#### Prog.Type Search

Displays programmes of the selected type. If, for example, you select "Arts/Culture", only the programmes related to arts and culture are displayed. Use this search function to find the programme you want to watch quicker.

• Select the programme type, then press [OK].

#### **Category Selection**

Displays channels in the selected category. (Radio etc.) You can find the programme you want to watch quicker by narrowing down the channels to be displayed.

- To return to the previous TV Guide list Select "All Digital Channels".
- 3 Select the programme, then press the red button for timer recording.

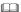

 Category may not be assigned correctly depending on the programme information.

#### Various functions with TV Guide

This unit has several functions that enable timer recordings to be controlled by the signal sent from the broadcaster

#### **Guide Link**

The recording's start and stop times can be controlled by the broadcaster, e.g. delayed start.

- The Guide Link function may not work if you manually change the start time or the stop time over 10 minutes.
- For Australia To use this function, set "Guide Link" to "ON". (⇒ 27)

#### **Series Timer Recording**

You can record all the episodes of a series by setting just one timer recording.

#### For New Zealand Split Programme

You can record a programme separated into two or more parts by some other programmes, e.g. news.

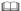

- If the signal is not sent correctly, the recording may lack the beginning or the ending part of the programmes.
- If the same episode has already been set for series timer recording at a different time or on another channel (Repeat programmes), "Series Timer Rec." will not be selectable.
- The series recording will be cancelled if there has been no episode of the series for 13 weeks.

# Manually programming timer recording

Press [PROG/CHECK].

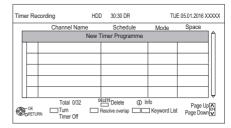

- 2 Select "New Timer Programme", then press [OK].
- 3 Select the items and change the items. (⇒ 27, Timer recording options)
- **4** Press [OK].
  The timer programme is stored.

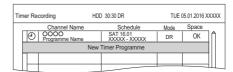

To confirm and edit the timer programme (⇒ 28)

Operation during Recording (⇒ 24)

### Timer recording options

Select the items and change the settings.

e.g., For Australia

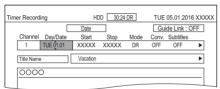

#### Channel

You can select Category with the red button.

#### Day/Date

You can select "Date" or "Weekly" by pressing the green button.

#### **Auto Renewal Recording**

(Only daily/weekly/series timer recording)

The unit will record the new programme over the old one

Press the yellow button.

"Renew: ON" is displayed.

#### Start/Stop

Press and hold [▲, ▼] to alter in 15-minute increments

#### Mode/Conv.

Refer to "To change the recording (conversion) mode" (⇒ 23).

#### Subtitles

You can choose whether or not to record the subtitle at conversion.

(Only when item other than "OFF" is selected in "Conv.")

#### **Title Name**

- 1 Select "Title Name", then press [OK].
- 2 Refer to "Entering text". (⇒ 61)

#### For Australia To use Guide Link

You can choose whether or not to use the Guide Link function by pressing the blue button.

# Timer recording from Channel Information

You can make timer recording of the current or next programme.

**1** While watching a programme Press [STATUS ①].

- **2** Display the Channel Information of a programme to record.
  - Switch the programme with [◄, ▶].
- 3 Press the vellow button.
- **4** Go to step 3 on page 26, "Manually programming timer recording".

### Notes on timer recording

- When you programme successive timer recordings to start, about last 1 minute of earlier programme will not be recorded.
- · Timer recording will not start while:
- copying HD Video (AVCHD) from USB device or SD card
- converting a title in "File Conversion" (Only when "Now" is selected)
- copying video/photos/music files
- formatting
- When "Pure Sound mode" is activated, timer recording does not start during playback of BD-Video, DVD-Video or music CD. (⇒ 63)
- When recording except in DR mode, the audio content etc. will be selected according to the following settings:
  - "Audio Type for Digital Broadcast" (⇒ 66)
  - For New Zealand "Multi Audio", "Subtitles" of "Preferred Language" (⇒ 63)
  - For New Zealand "Audio Description" (⇒ 63)

### To confirm and edit a timer programme

Press [PROG/CHECK]

e.g.,

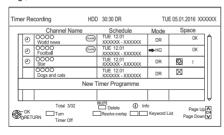

- Select the programme, then perform the operations
  - · Red:

Deactivate a timer programme

- The timer icon "@" will change from red to arev.
- Press the red button again to activate timer recording standby. (The timer icon "O" will change to red.)
- Green:

Resolve an overlap timer programme

- The overlapped timer recording list will appear. (⇒ 25)
- [DELETE]: Delete a timer programme
- [STATUS ①]: Show programme information

#### To edit a timer programme

- 1 Press [OK].
- 2 Change the timer recording options.
  - Refer to "Timer recording options". (⇒ 27)
- 3 Press [OK].

#### To exit the timer recording list

Press [EXIT ⊗].

#### Screen icons

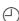

Red: Timer recording standby is activated

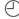

Grev: Timer recording standby is deactivated

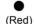

Currently recording programme

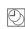

A part or all of the programme will not be recorded since the programme is overlapping.

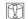

The HDD is full.

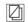

Copy-protected programme It was not recorded.

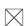

The recording of the programme was not completed because of some reason

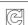

Auto Renewal Recording is set.  $(\Rightarrow 27)$ 

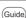

Guide Link (⇒ 27)

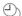

Series Timer Recording (⇒ 26)

OK

Displayed if the recording can fit in the remaining space

--> (Date) Daily or weekly timer programme is set. · The timer remains active until the

date indicated below -->. It may not be possible to record

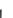

because:

- there is not enough space left.

- the number of possible titles has reached its maximum. (⇒ 16)
- programmes are deactivated, etc.

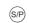

For New Zealand

Split Programme (⇒ 26)

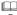

 Programmes to be recorded with Keyword recording (⇒ 29) are not displayed.

# **Keyword Recording**

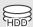

The unit can find programmes that include specified keywords from programme names and programme information on TV Guide, and record the programmes automatically.

- This unit can record two programmes being broadcasted at the same time
- Notes on timer recording (⇒ 27)
- 1 On the TV Guide screen: Select the programme for keyword recording and press the blue button.
- 2 Select the items and change the items if necessary.
  - Refer to "Keyword Recording conditions".
     (⇒ right)

e.q.,

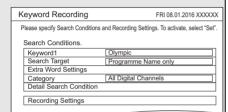

- 3 Select "Set", then press [OK].
- 4 Press [OK].

The Keyword Recording icon "O" (blue) is displayed on the TV Guide screen.

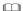

- Programmes that are set to be recorded automatically with Keyword Recording are not displayed on the Timer Recording confirmation screen (⇒ 28). ("⇒ 30, To display the list of programmes found with the set keyword")
- When a search brings up too many programmes, we recommend revising the search settings.
- On the TV Guide screen, up to 128 programmes are displayed with the Keyword Recording icon "⊙" (blue).

#### **Keyword Recording conditions**

#### Search Conditions:

#### Keyword 1-16

Input the keyword to be registered.

- Refer to "Entering text". (⇒ 61)
- Default keyword is the programme title selected on the TV Guide screen

If the programme title includes its episode number, etc., delete the number before registering the title.

#### Search Target

Select the search target.

#### **Extra Word Settings**

- 1 Add up to two keywords and two excluded words to refine search conditions.
- 2 Select "Set". then press [OK].

#### Category

Narrow down the channels to be searched. Programmes in the selected category that match the specified keywords will be recorded.

#### **Detail Search Condition**

#### Prog.Type

Select the programme type.

If, for example, you select "Arts/Culture", programmes related to arts and culture that match the specified keywords will be recorded.

#### For New Zealand Video Format

Select whether to include HD and/or SD programmes in the search.

#### **Remove Duplicates**

When there are multiple programmes with the same title, start time and length, only the programme closest to the top of the channel list will be recorded

#### Recording Settings:

#### Conversion Mode (⇒ 23)

#### Subtitle

You can choose whether or not to record the subtitle at conversion.

(Only when item other than "Off (DR)" is selected in "Conversion Mode")

#### Guide Link (⇒ 26)

For Australia You can choose whether or not to use the Guide Link function

For New Zealand The Guide Link function is always activated.

# To display the list of programmes found with the set keyword

Press the yellow button in "Keyword Recording" screen.

|    | SAT 22.01 | Schedule          | Programme Name           |
|----|-----------|-------------------|--------------------------|
| 2  | 0000      | XXXXXX - XXXXXX   | Olympic opening ceremony |
| 23 | 0000      | XXXXXXX - XXXXXXX | Olympic opening ceremony |
| 22 | 0000      | XXXXXXX - XXXXXXX | Olympic Soccer           |
| 2  | 0000      | XXXXXX - XXXXXX   | Olympic Judo             |
| 22 | 0000      | XXXXXX - XXXXXX   | Olympic Boxing           |

- Blue: Recording has already been set with a different Keyword.
- Red: Timer recording standby is activated.

#### **Priority order of Keyword Recording**

Recording takes place in the following order of priority:

- 1 A programme that is already being recorded
- 2 Timer Recording
- 3 A programme with a smaller keyword number (1 to 16)
- 4 A programme that starts first

Keyword Recording may not work in some cases. To avoid recording failure, we recommend using Timer Recording instead of Keyword Recording.

#### Changing the recording method

Select the programme marked "④" (Blue), then press the red button on the Keyword Recording status screen (⇒ above) or TV Guide screen.

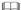

 Programmes set for timer recordings are not treated as Keyword Recording programmes.

#### Displaying the Keyword List

You can also set keywords from FUNCTION MENU

- 1 Press [FUNCTION MENU].
- 2 Select "Keyword Recording", then press [OK].

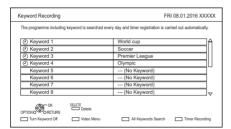

#### To add/edit the Keyword

Select the Keyword and press [OK], then make required settings.

Refer to "Keyword Recording conditions"
 (⇒ 29)

#### To deactivate the Keyword Recording

Select the Keyword, then press the red button.

 Press again to return back to the Keyword Recording standby.

# To search programmes matched with any of the registered keywords

Press the yellow button.

#### To play programmes recorded with Keyword Recording

Press the green button.

Refer to "Playing Keyword Recording titles"
 (⇒ 33)

#### To delete the registered Keyword

- 1 Select the Keyword, then press [DELETE].
- 2 Select "Yes", then press [OK].

# To change the recording priority of keywords

- Refer to "Priority order of Keyword Recording" (⇒ left)
- 1 Press [OPTION].
- 2 Select "Change Priority", then press [OK].
- 3 Press [▲, ▼] to shift the position, then press [OK].

#### Automatic deletion of Keyword Recording

By default, when the HDD capacity is low, the unit automatically deletes titles recorded with Keyword Recording, starting from the one with the oldest recording date.

Perform the following not to delete them as necessary. (⇒ 33)

- Protect titles.
- Change Delete Settings.
- Remove titles from "Keyword Record".
- Copy titles before deleting them.

# Playing titles on the HDD

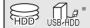

- \* "For recorded titles (⇒ 17)" only
- 1 Press [FUNCTION MENU].
- 2 Select "Contents on HDD", then press [OK].

e.g.,

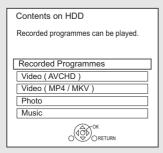

3 To play recorded titles:

Select "Recorded Programmes", then press [OK].

The Video Menu screen appears (⇒ right).

To play HD Video (AVCHD): Select "Video ( AVCHD )", then press [OK].

The AVCHD tab appears on the Video Menu screen (⇒ right).

To play video files:

Select "Video ( MP4 / MKV )", then press IOK1.

The video list screen appears (⇒ 34).

4 Select the title, then press [OK].

### Video Menu screen

e.q.,

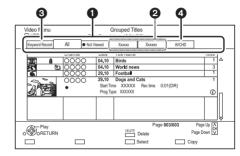

- 1 Tab (⇒ 32)
- 2 Programme type
- Keyword Recording
   Refer to "Playing Keyword Recording titles"
   (⇒ 33)
- AVCHD tab

#### USB HDD

When connecting registered USB HDD, "USB HDD" tab and registration number appears. Select "USB HDD" tab.

e.g.,

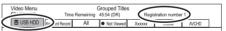

| Screen icons  |                                                                                |
|---------------|--------------------------------------------------------------------------------|
| (Red)         | Currently recording programme                                                  |
| A             | Protected title                                                                |
|               | Title was not recorded due to recording protection                             |
| ×             | Title cannot be played (When data is damaged etc.)                             |
| <b>(2)</b>    | Grouped titles                                                                 |
| (Blue)        | Title has not yet been played                                                  |
| NTSC          | Title is recorded using a different encoding system from that of the unit.     |
| PAL           | Change the "TV System" (⇒ 66).                                                 |
| <b>***</b>    | Radio programme                                                                |
| 3D            | 3D contents                                                                    |
| 1080<br>50p   | Recorded in 1080/50p contents                                                  |
| 1080<br>60p   | Recorded in 1080/60p contents                                                  |
| G             | Title is restricted by Child Lock ( Parental Rating ) (⇔ 63).                  |
|               | Title has been recorded in Series timer recording.                             |
| •             | Title has been recorded in Series timer recording and has not yet been played. |
| H             | Recording did not complete as the timer recording has started.                 |
| <b>•</b> •••• | Keyword recording title which has not yet been played                          |
|               | Grouped Keyword recording titles                                               |
| Q             | Keyword recording title which has already been played                          |
| 0             | Notification icon for a new Keyword Recording                                  |
|               | Title cannot be played from DLNA                                               |

client not compatible with DTCP-IP

#### Tab

You can quickly find the recorded titles by selecting the tab.

#### To select the tab

Press [◀. ▶1.

#### To change the displayed programme type tab

- 1 Select the programme type, then press the green button.
- 2 Select the item, then press [OK].

#### **Showing Information**

Select the title, then press [STATUS 1].

#### Showing grouped title

- 1 Press [OPTION].
- 2 Select "Grouped Titles" or "All Titles", then press [OK].

#### **Grouped Titles:**

- Two or more titles recorded in the daily/weekly/series timer recording mode are bundled and displayed as one item.
- Two or more Keyword recording titles recorded from the same Keyword.

#### **All Titles**

#### Playing back grouped titles

#### 2 When playing all titles:

Press [► ×1.3].

#### When playing the individual title:

Press [OK] and select the title, then press [OK].

b

(⇒ 52)

#### Editing the grouped titles

- Select the title or the group, then press the vellow button.
  - A check mark is displayed. Repeat this step.
    - Press the vellow button again to cancel.
- 2 Press [OPTION].
- 3 Select the item, then press [OK].

#### Create Group:

Selected titles are bundled to form a group.

#### Release Grouping:

All the titles in the group are released.

#### Remove:

Selected titles are removed from the group.

#### **Playback from Chapter View**

- 1 Select the title, then press [OPTION].
- 2 Select "Chapter View", then press [OK]. e.g., |HDD|

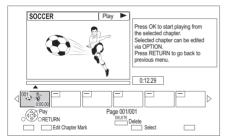

3 Select the chapter, then press [OK].

# To edit the chapter in Chapter View Refer to "Editing chapters". (⇒ 43)

### Playing Keyword Recording titles

1 Select "Keyword Record" tab.

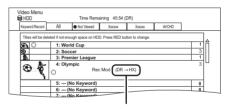

Recording mode for conversion (⇒ 42)

- 2 Select the Keyword, then Press [OK].
- 3 Select the title, then press [OK].

#### To protect Keyword Recording titles

- 1 Select the title, then press the red button in step 3. (⇒ above)
- 2 Select "Set up Protection", then press [OK].

#### To delete Keyword Recording titles

You can delete keywords and all titles found with the keywords.

- 1 Press [DELETE] in step 2. (⇒ above)
- 2 Select "Delete", then press [OK].

### To remove Keyword Recording titles from "Keyword Record"

Keyword Recording titles removed from "Keyword Record" will be treated as normal titles.

- Select the title, then press [OPTION] in step 3.
   (⇒ above)
- 2 Select "Remove from Keyword Record", then press IOKI.
- 3 Select "Remove", then press [OK].

#### To copy Keyword Recording titles

If you select keywords before copying, you can copy all the titles contain the keywords.

• For information on copy operations, refer to "Displaying the Keyword List". (⇒ 30)

#### Screen icons

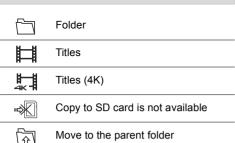

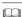

- When the following conditions are met, videos are played back in 4K regardless of the image quality:
  - When this unit is connected to a TV that is 4K and 24p/25p compatible
  - When "HDMI Video Format" is set to "Automatic" (⇒ 66)
  - When "24p / 25p Conversion" is set to "Auto" (\$\Rightarrow\$ 40)

This unit can not output 4K image when playing back in 3D.

# Playing titles on the media

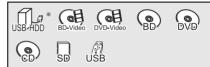

- \* "For data files (⇒ 17)" only
- 1 Insert the media
  - AVCHD: If the menu screen is not displayed Press [► ×1.3].
- When the Video Menu screen or menu screen etc., appears:
  - Select the item or title, then press [OK].

    Repeat this step if necessary.

# To play back the playlist created on other equipment

- 1 Press [FUNCTION MENU].
- 2 Select "Disc" in "Media", then press [OK].
- 3 Select "Playlists", then press [OK].
- 4 Select the playlist, then press [OK].

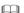

- When the following conditions are met, videos are played back in 4K regardless of the image quality:
  - When this unit is connected to a TV that is 4K and 24p/25p compatible
- When "HDMI Video Format" is set to "Automatic" (⇒ 66)
- When "24p / 25p Conversion" is set to "Auto" (⇒ 40)
  This unit can not output 4K image when playing back in 3D.
- To enjoy BD-Video that supports Dolby Atmos<sup>®</sup> or DTS:X<sup>™</sup> (⇒ 67)

#### Menu screen

Selecting screen for each operation is displayed when the media is inserted, and you can access the operation screen easily.

e.g., USB

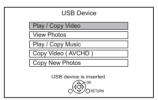

• Display items differ depending on what is recorded in each media.

# If the menu screen is not displayed, display it by performing the following operation.

- 1 While stopped Press [FUNCTION MENU].
- 2 Select "Media", then press [OK].
- 3 Select the media, then press [OK].

#### Video list screen

e.g.,

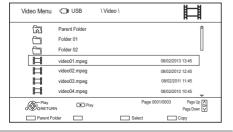

#### About screen icons

Refer to "Screen icons". (⇒ 34)

#### Video Menu screen

e.g.,

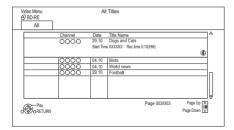

#### **Showing Information**

Select the title, then press [STATUS ①].

#### Playback from Chapter View (⇒ 33)

#### Video Menu ( AVCHD ) screen

SD

e.a..

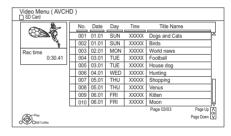

#### **Showing Information**

- 1 Select the title, then press [OPTION].
- 2 Select "Information", then press [OK].

#### Notes for BD-Live discs

#### BD-V

BD-Live allows you to enjoy more functions such as subtitles, exclusive images and online games.

#### Preparation

- Perform network connection and settings.
   ⇒ 10, 12)
- 2 Insert a disc.

For the playback method, refer to the instructions for the disc.

#### Delete BD-Video data

If you no longer need BD-Live data recorded on the built-in HDD, you can delete data with the following operation.

- 1 Press [FUNCTION MENU].
- 2 Select "BD-Video Data Management" in "Setup", then press [OK].
- 3 Select "Delete BD-Video data", then press [OK].
- 4 Select "Yes", then press [OK].
- 5 Select "Start", then press [OK].
- 6 Press [OK].

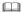

- You can restrict Internet access when BD-Live functions are used (⇒ 63, BD-Live).
- When "Pure Sound mode" is set to "On", this unit cannot use BD-Live functions. (⇒ 63)

# **Operation during play**

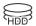

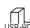

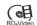

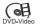

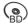

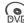

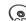

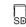

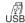

### 

Discs continue to rotate while menus are displayed. Press
 when you have finished playback to protect the unit's motor, your TV screen, etc.

### General operations

#### Status messages

Press [STATUS ①] twice.

e.g.,

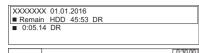

#### Stop

Press [■].

#### Resume play function

Press [ $\blacktriangleright$  ×1.3] to restart from the stopped position.

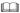

Discs: Only previous stopped position is memorised. The
position may be cleared if the tray is opened or the unit is
switched to standby mode.

#### **Quick View**

Press and hold [ $\triangleright$  ×1.3].

Press again to return to normal speed.

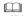

- . MKV, MP4 and MPEG2: Quick View is not effective.
- Quick View is not effective when playing back the disc.

#### Search

Press [◀◀] or [▶▶].

Press [► ×1.3] to restart play.

- The speed increases up to 5 steps.
   (|+R||+RW|: Up to 3 steps)
- MKV, MP4 and MPEG2: Audio is not heard during all levels search.

#### Pause

Press [11].

Press [► ×1.3] to restart play.

#### Slow-motion

While paused, press [◄◄] or [▶▶].

Press [► ×1.3] to restart play.

- The speed increases up to 5 steps.
- · MKV, MP4 and MPEG2: Slow-motion is not effective.
- BD-V, AVCHD (DVD-R SD): Forward direction [▶▶] only.

#### Frame-by-frame

While paused, press [◀] (◀▮) or [▶] (▮▮▶).

- Each press shows the next frame.
- Press and hold to change in succession forward or backward.
- Press [► ×1.3] to restart play.

- · MKV, MP4 and MPEG2: Frame-by-frame is not effective.
- BD-V, AVCHD (DVD-R SD): Forward direction [▶] (II▶) only.

### Manual Skip

### Skip forward 1 minute:

Press [+60s].

### Skip backward 10 seconds:

Press [-10s].

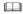

- Depending on the content that you play back, this function is not available.
- For New Zealand This function does not work for titles containing recorded broadcasts.

### To display menu

BD-V DVD-V

- 1 Press [OPTION].
- 2 Select "Playback Menu", then press [OK].
- 3 Select "Top Menu", "Pop-up Menu" or "Menu", then press [OK].

### Skipping the title or chapter

Press [ | ◀ ■ ] or [ ▶ ▶ | ].

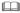

 HDD USB HDD (For recorded titles, ⇒ 17): It will not skip the title. But the title in the grouped titles will be skipped.
 (⇒ 32)

### Changing audio

Press [AUDIO].

- It will switch depending on the contents recorded every time it is pressed.
- For New Zealand If "Audio Description" is set to "Automatic", Audio Description will be given priority when playing, if available. (⇒ 63)

### Switching subtitles

HDD USB HDD (For recorded titles, ⇒ 17)

- 1 Press [STTL 🗐 ].
- 2 Press [OK].
- 3 Select "On" or "Off", then press [OK].

### BD-V DVD-V . MKV:

Display with "Subtitle Settings" in the Basic Operation menu (⇒ 39).

### **Aspect**

You can switch the aspect ratio of the screen. (⇒ 61)

### 3D video playback

### Preparation

Connect 3D compatible TV to this unit. (⇒ 9)

Perform the necessary preparations for the TV.

Play back following the instructions displayed on the screen.

### **Preparatory 3D settings**

### 3D BD-Video Playback

It is also possible to play back 3D discs in 2D (conventional video). (⇔ 63)

### 3D Type

If 3D video cannot be played back in 3D, you may be able to play it in 3D by changing the setting. (⇒ 66)

### 3D AVCHD Output

If 2D AVCHD video is recognised as 3D video and cannot be played back correctly, you may be able to play it by changing the setting. (⇒ 66)

#### 3D Playback Message

Hide the 3D viewing warning screen. (⇒ 66)

### 3D settings during playback

Change this setting when the screen is not correctly displayed for 3D compatible programmes.

- 1 Press [OPTION].
- 2 Select "Playback Settings" in "Playback Menu", then press [OK].
- 3 Select "3D Settings", then press [OK].
- 4 Select the item, then press [OK].

### Signal Format

- Original:

Keep original picture format.

- Side by side:

3D picture format comprising of left and right screens.

- 2D to 3D:

Converts 2D pictures to 3D effect while playing.

### 3D Picture Mode

- Normal:
- Soft:

This function cannot be enabled when "Signal Format" is set to "2D to 3D".

- Manual:

3D effects set manually (⇒ below)

### **Manual Settings**

(To change the setting, set "3D Picture Mode" to "Manual".)

Distance

Set the amount of depth perception.

Screen Type

Selects how the screen appears during 3D playback (flat or round).

- Frame Width

Set the amount of feathering at the edge of screen.

### Frame Colour

Set the colour of feathering at the edge of screen.

### **Graphic Display Level**

Adjust the 3D position for the playback menu or message screen etc.

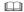

- Please refrain from viewing 3D images if you do not feel well or are experiencing visual fatigue.
- In the event that you experience dizziness, nausea, or other discomfort while viewing 3D images, discontinue use and rest your eyes.
- Depending on the connected TV, the video being played back might switch to 2D video due to changes in resolution etc. Check the 3D setting on the TV.
- 3D video might not output the way it is set in "HDMI Video Format" (⇒ 66) and "24p Output" (⇒ 67).
- It may display as Side-by-Side (2 screen structure) when playback of the 3D video is started.
- This unit only guarantees the playback of the Frame Seguential and the Side-by-Side (Half) programme types.

### Playback menu

A variety of playback operations and settings can be performed from this menu.

Available options differ depending on the playing contents and the condition of the unit.

- 1 Display the Playback menu.
  - 1 Press [OPTION].
  - Select "Playback Settings" in "Playback Menu" or select "Playback Settings", then press [OK].

e.g.,

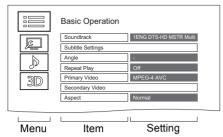

- 2 Select the menu, then press [OK].
- 3 Select the item, then press [OK].
- 4 Change the setting.

### To clear the Playback menu

Press [RETURN (a)] until the Playback menu disappears.

### **Basic Operation**

### -Soundtrack\*

Show or change the soundtrack.

### For Australia Audio Selection

Switch in the case of multiple audio.

### For New Zealand Audio Selection/AD

Switch in the case of multiple audio and Audio Description.

### - Audio Channel

Change audio (LR/L/R) during playback.

### -Subtitle Settings\*

Turn the subtitle on/off, and change the language depending on the media.

- -Subtitle Settings
- -Subtitle Style
- -Subtitle Position
- └Subtitle Luminance

### -Subtitle Language

Select the subtitle language in the case of multiple languages.

### Angle\*

Change the number to select an angle.

### -Repeat Play

Select the item which you want to repeat.

### -Random

Select whether to play random or not.

### -Video

The original video recording method (MPEG-4 AVC etc.) appears.

### -Primary Video

The original video recording method appears.

### -Secondary Video

### -Video

Select on/off of images.

The original video recording method appears.

#### -Soundtrack

Select on/off of audio and the language.

### Aspect (⇒ 61)

### -Reception

The radio wave status during the playback of Smart Home Networking (DLNA) is displayed. (Only when a wireless connection is used)

\* With some discs, you may only be able to make changes using the menus on the disc.

### Picture Settings

### Picture Type

Select the picture quality mode during play.

### -Sharpness Adjustment

### -Noise Reduction

### -Luminance/Colour Adjustment

### Bandwidth Limitation

Adjusts the bandwidth limitations.

### -24p / 25p Conversion

Plays back videos with film-like motion.

- This function is available on the following conditions:
  - "HDMI Video Format" set to "Automatic", "1080i"\* or "1080p"\* (⇒ 66)
    - \* Only for 24p Conversion
  - Connect 24p/25p compatible TV.
- Noise may appear on the image when you switch the setting.

### -Progressive

Select the method of conversion for progressive output to suit the type of title being played.

### Auto

Automatically detects the film and video content, and appropriately converts it.

### Video

Select this setting when the content is distorted if "Auto" is selected.

#### • Film

Select this if the edges of the film content appear jagged or rough when "Auto" is selected. However, if the video content is distorted, then select "Auto".

### -Reset to Default Picture Settings

Restores the default settings of the Picture Settings menu.

### Sound Effect Settings

### -DSD Decode Sampling Frequency

Select the settings that suit your sound quality preferences.

### -DSD LPF Setting

Select the settings that suit your sound quality preferences.

### Sound Settings

### -Sound Effects

• This function is effective when "Digital Audio Output" is set to "PCM". (⇒ 65)

### -Night Surround

Enjoy a movie with powerful sound even when the volume is kept low at night.

### -Re-master 1/Re-master 2

Sound becomes more natural by adding higher frequency signals not recorded on the track

### -Dialogue Enhancer

The volume of the centre channel is raised to make dialogue easier to hear.

### 3D Settings (⇒ 38)

- -Signal Format
- -3D Picture Mode
- Manual Settings
- Graphic Display Level

### 

· The menu is not displayed when playing photos.

### Display language list

| ENG | English    | JPN | Japanese   | ARA | Arabic     |
|-----|------------|-----|------------|-----|------------|
| FRA | French     | CHI | Chinese    | HIN | Hindi      |
| DEU | German     | KOR | Korean     | PER | Persian    |
| ITA | Italian    | MAL | Malay      | IND | Indonesian |
| ESP | Spanish    | VIE | Vietnamese | MRI | Maori      |
| NLD | Dutch      | THA | Thai       | BUL | Bulgarian  |
| SVE | Swedish    | POL | Polish     | RUM | Romanian   |
| NOR | Norwegian  | CES | Czech      | GRE | Greek      |
| DAN | Danish     | SLK | Slovak     | TUR | Turkish    |
| POR | Portuguese | HUN | Hungarian  | *   | Others     |
| RUS | Russian    | FIN | Finnish    |     |            |

### **Deleting/Editing titles**

Once deleted, divided or partially deleted, content cannot be restored to its original state. Make certain before proceeding.

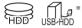

"For recorded titles (⇒ 17)" only

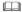

### Deleting recorded titles

1 On the Video Menu screen: Select the title.

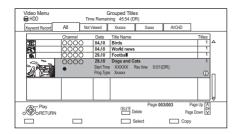

- 2 Press [DELETE].
- 3 Select "Delete", then press [OK].

### Multiple selection

Select the title, then press the yellow button.

A check mark  $\[ \bigcirc \]$  is displayed. Repeat this step.

· Press the vellow button again to cancel.

### **Deleting during play**

- 1 Press [DELETE] while playing.
- 2 Select "Delete", then press [OK].

### Editing recorded titles

- 1 On the Video Menu screen: Select the title.
  - Multiple selection (⇒ above)
- 2 Press [OPTION].

**3** Select the item, then press [OK].

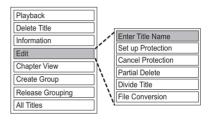

### **Entering title name**

- Select "Enter Title Name" in "Edit", then press [OK].
- 2 Refer to "Entering text". (⇒ 61)

### Setting protection

Protection setting prevents the title from accidental deletion.

- 1 Select "Set up Protection" or "Cancel Protection" in "Edit", then press [OK].
- 2 Select "Yes", then press [OK].
  - appears when setting the protection.

### Partial deleting

- Select "Partial Delete" in "Edit", then press IOKI.
- **2** Press [OK] at the start point and end point to delete.
  - You can find the desired point by using play, search, etc. (⇒ 36)
- 3 Select "Continue", then press [OK].
  - Select "Next", then press [OK] to delete other sections. Up to 20 sections can be set.
     (⇒ go to step 2)
- 4 Select "Delete", then press [OK].
- 5 Press [RETURN (3)].

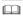

 Chapter Mark is generated in the scene that was partially deleted.

### Dividing title

- 1 Select "Divide Title" in "Edit", then press [OK].
- 2 Press [OK] at the point to divide the title.
  - You can find the desired point by using play, search, etc. (⇒ 36)
- 3 Select "Continue", then press [OK].
- 4 Select "Divide", then press [OK].

### To confirm the division point

After performing step 2.

Select "Preview", then press [OK].

 The unit plays 10 seconds before and after the division point.

### To change the division point

After performing step 2.

Restart play and select "Divide", then press [OK] at the division point.

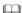

Divided titles will become a group of titles.

#### File Conversion

File Conversion is a function to convert the recording mode of the title in DR mode and AVCHD contents. The size of the converted title will be small regularly. It will take about the same time as the recorded duration

 Select "File Conversion" in "Edit", then press [OK].

### e.g., For New Zealand

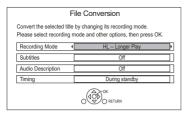

2 Set the conversion options, then press [OK].

### Recording Mode (⇒ 17):

• **USB HDD** You cannot select XP, SP, LP and EP mode.

#### Subtitles:

### Automatic

Subtitles will be recorded if they are included in the title

#### • Off

Subtitle will not be recorded.

### For New Zealand Audio Description:

#### Automatic

Audio Description will be recorded if they are included in the title

#### Off

Audio Description will not be recorded.

### Timina:

### • Now

Conversion begins immediately after step 4.

- Timer recording will not be performed during conversion.
- During standby

Conversion will be performed after the unit is switched to standby mode

3 Select the item, then press [OK].

### Convert & Delete:

The original title will be deleted to save HDD capacity after conversion.

### Convert Only:

The original title remains after conversion.

### 4 "Now" conversion:

Select "Start", then press [OK].

### "During standby" conversion:

Press [OK].

 Conversion will be performed after the unit is switched to standby mode.

"COPY" or "CONV" on the front panel display remains lighted during conversion.

#### To cancel a "Now" conversion

Press and hold [RETURN (a)] for more than 3 seconds.

## To confirm whether the conversion is completed

Press [VIDEO MENU].

e.a..

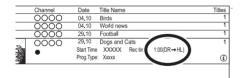

When " $\bigcirc\bigcirc\to\bigcirc\bigcirc$  (Recording mode for conversion)" is displayed, the conversion has not finished

### To cancel a "During standby" conversion

After performing steps 1–2 (⇒ 41, Editing recorded titles)

- 1 Select "File Conversion" in "Edit", then press [OK].
- 2 Select "Yes", then press [OK].

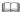

- To use "File Conversion", the HDD needs enough storage capacity.
- File Conversion is stopped when this unit is turned on during performing "During standby" conversion. Conversion will start from the beginning again once the unit is switched to standby mode.
- · When converted, 3D information may not be retained.
- When converted, the audio content will be selected according to the following settings:
  - "Audio Type for Digital Broadcast" (⇒ 66)
  - For New Zealand "Multi Audio" and "Subtitles" of "Preferred Language" (⇒ 63)

### **Editing chapters**

- 1 Select "Chapter View", then press [OK].
- 2 Perform the editing operations.

### **Edit Chapter Mark:**

Select the point where you want to start a new chapter while viewing the title.

- 1 Press the green button.
- 2 Press [OK] at the point you want to divide.
  - · Repeat this step.
- 3 Press [RETURN 

  ] to go to Chapter View screen.

### To delete the chapter:

- 1 Select the chapter, then press [DELETE].
  - Multiple selection (⇒ 41)
- 2 Select "Delete", then press [OK].

# To combine chapters (Delete chapter mark):

- 1 Select the chapter, then press [OPTION].
- 2 Select "Combine Chapters", then press [OK].
- 3 Select "Combine", then press [OK]. The selected chapter is combined to the next chapter.

### Playback from Chapter View

Refer to "Playback from Chapter View". (⇒ 33)

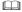

- The maximum number of chapters: (Depends on the state of recording.)
   Approx. 1000 per title
- When the title has the maximum number of chapters, you cannot perform the Resume play function (⇒ 36).

### Deleting video files on the HDD

1 On the video list screen: Select the file or folder.

e.g.,

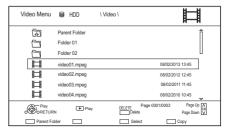

- Multiple selection (⇒ 41)
- 2 Press [DELETE].
- 3 Select "Yes". then press [OK].

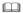

· All files in the folder will be deleted.

## **Copying titles**

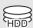

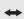

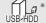

- "For recorded titles (⇒ 17)" only
- The title in the source media will be deleted.
- The recording mode cannot be changed.
- 1 Connect the USB HDD.
- 2 Press (FUNCTION MENU).
- 3 Select "Recorded Programmes" in "Contents on HDD", then press [OK].
- 4 Select the title.
  - Multiple selection

Select the title, then press the yellow button.

A check mark  $\[ \[ \] \]$  is displayed. Repeat this step.

- · Press the yellow button again to cancel.
- 5 Press the blue button.
- 6 Select "Yes", then press [OK].
  - If you select "No", you can change the selection. (⇒ right, To change the selection)
- 7 Set other settings, then press [OK].
  (⇒ right, "Setting the copying options")
- 8 Select "Yes", then press [OK].

To register the external HDD (USB HDD) (⇒ 57)

To copy video files (⇒ 45)

### To change the selection

- 1 Select "No", then press [OK] in step 6 (⇒ left).
- 2 Select the title, then press the yellow button. Repeat this step to select titles.
- 3 Press the blue button.
- 4 Go to step 6 (⇒ left).

### About screen icons on the Video Menu

Refer to "Screen icons". (⇒ 32)

### Setting the copying options

- 1 Select the item in step 7 (⇒ left).
- 2 Press [◀. ▶] to change the settings.
  - Automatic Standby after Copy On:

This unit is turned to standby mode when it is not operated for approximately 5 minutes after completing copy.

### Copying titles with copying list

- 1 Press [FUNCTION MENU].
- 2 Select "Copy Video", then press [OK].

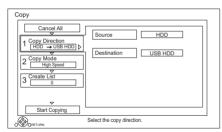

Cancel All: To cancel all registered copying settings and lists

- 3 Make the copying settings. (Copy Direction etc.)
- 4 Select "Start Copying", then press [OK].
- **5** Select "Yes", then press [OK].

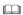

 Titles in the grouped titles and other titles cannot be registered simultaneously.

### Screen icons

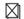

Titles that cannot be copied

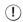

Title contains photos

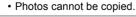

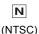

Title recorded using a different encoding system from that of the unit.

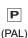

• Titles displaying these marks cannot be selected.

### About other screen icons

Refer to "Screen icons". (⇒ 32)

### Copying video files

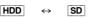

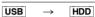

1 On the video list screen: Select the file or folder.

e.g.,

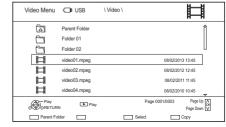

- Multiple selection (⇒ 44)
- 2 Press the blue button.
- 3 Select "Yes", then press [OK].

### To stop copying

Press and hold [RETURN (3)] for 3 seconds.

### About the screen icons

Refer to "Screen icons". (⇒ 34)

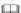

- All files in the folder will be copied.
- The names of folders/files cannot be changed after they are copied to the HDD. We recommend that you create a folder with an easily identifiable name on a PC or other device first and use the folder to perform copying.
- Up to 1000 files can be copied at once.
- MKV: Copying from the HDD to the SD card is not possible.
- While copying, no other operations can be performed.
   Timer recordings will not proceed.

# hoto and Music

### **Photo**

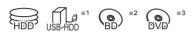

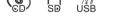

- \*1 "For data files (⇒ 17)" only (JPEG, MPO)
- \*2 BD-RE only
- \*3 DVD-R +R only

### Playing photos

- **1** HDD :
  - 1 Press [FUNCTION MENU].
  - 2 Select "Photo" in "Contents on HDD", then press [OK].

### Except HDD:

- Insert or connect the media.
   The menu screen appears. (⇒ 34)
- 2 Select "View Photos", then press [OK].
- 2 Select the folder, then press [OK].
  - Photo menu screen appears. (⇒ 47)
- 3 Select the photo, then press [OK].
  - Press [◄, ▶] to display the previous or next photo.

### 

- When the following conditions are met, photos are played back in 4K regardless of the image quality:
  - When this unit is connected to a TV that is 4K and 30p compatible
- When "HDMI Video Format" is set to "Automatic" (⇒ 66) This unit can not output 4K image when playing back in 3D.

### Photo play option

- 1 While displaying a photo: Press [OPTION].
- 2 Select the item, then press [OK].

### Graphic Display Level

You can change the 3D position of the screen display, etc., during the 3D photo playback.

### Photo Menu

Start Slideshow

You can start a slideshow

### Rotate RIGHT/Rotate LEFT

- The information of the rotated photos will not be stored depending on the media.
- This function is not available during the 3D photo playback.
- Information

Information (shooting date etc.) is shown.

### Wallpaper

A photo being played back is registered as wallpaper on the FUNCTION MENU screen. (⇒ 19)

### Photo Menu screen

e.g., HDD

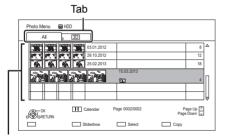

Photos imported to the HDD (⇒ 48) are managed using folders.

Folders and photos can be edited by pressing IOPTION1. (⇒ 48)

### To select the tab

Press [◀, ▶].

### To start Slideshow

Refer to "Slideshow settings". (⇒ right)

HDD To display or exit the Calendar screen Press [11].

### Screen icons

3D photos (MPO)

(Tab) Select from this tab to play back in 3D

Photo protected

New photo which is not viewed

### Slideshow settings

1 On the Photo Menu screen: Press the green button.

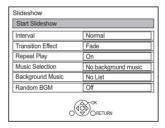

2 Select the item, then press [OK].

### Start Slideshow

#### Interval

Set up the time until the next photo is to display.

### Transition Effect\*

Effect for the next photo to display can be set.

### Repeat Play

### Music Selection\*

Select background music on (either from HDD or USB) or off.

### Background Music\*

Select background music from HDD or USB (Folder).

### Random BGM\*

Play back the BGM (Background Music) in random order.

\* This function is not available during the 3D photo playback.

### To pause the Slideshow

Press [11].

• Press [ ] again to restart.

### To stop the Slideshow

Press [RETURN @].

### Editing photos

HDD SD

1 On the Photo Menu screen:

### To edit the folder:

Select the folder

### To edit the photo:

- 1 Select the folder, then press [OK].
- 2 Select the photo to edit.
- To select multiple folders or photos

Press the yellow button when selecting the folder or photo.

A check mark  $\[ \bigcirc \]$  is displayed. Repeat this step.

· Press the yellow button again to cancel.

- 2 Press [OPTION].
  - Selectable items will change depending on the media and the type of file.
- 3 Select the item, then press [OK].

### **Enter Folder Name**

Refer to "Entering text". (⇒ 61)

#### Combine Folders

HDD

### Delete Folder

#### Move Photos

HDD

Select "Move to new folder" or "Move to another folder", then press [OK].

 If "Move to another folder" is selected, set a destination folder

#### **Delete Photos**

### Set up Protection

SD

A appears.

• Even if the protection is set, the photo may be deleted by another unit.

### Cancel Protection

SD

### Selecting and copying the photos

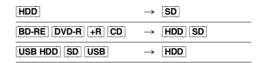

1 On the Photo Menu screen:

### To copy the folder:

Select the folder, then press the blue button.

### To copy the photo:

- 1 Select the folder, then press [OK].
- 2 Select the photos to copy, then press the blue button
- To select multiple folders or photos

Press the yellow button when selecting the folder or photo.

A check mark  $\[ \bigcirc \]$  is displayed. Repeat this step.

· Press the yellow button again to cancel.

## If the copy destination selection screen is displayed:

Select the copying destination, then press [OK].

2 Select "Yes", then press [OK]. Copying will start.

### To stop copying

Press and hold [RETURN (3)] for 3 seconds.

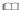

• The name of the copied photos will be changed.

### Copying automatically

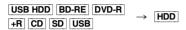

Newly added photos will automatically be copied to the HDD

- 1 Insert the media The menu screen appears. (⇒ 34)
- Select "Copy New Photos", then press [OK]. e.a.. USB

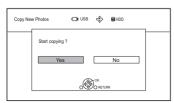

- **3** Select "Yes", then press [OK]. Copying will start.
- Once the copy is completed, select "Yes" or "No", then press [OK],

### To stop copying

Press and hold [RETURN (5)] for 3 seconds.

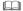

- · Photos without shooting date will be categorised using the creation date.
- · The name of the copied photos will be changed.

### Music

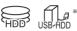

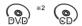

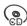

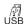

- \*1 "For data files (⇒ 17)" only
- \*2 DVD-R +R only

### Plaving music CD (CD-DA)

### CD (CD-DA)

Insert the disc. Playback will automatically start.

e.a..

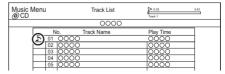

### To play other music (track)

Select the item, then press [OK].

### Playing music file on the media

USB HDD DVD-R +R CD USB

- Insert or connect the media. The menu screen appears. (⇒ 34)
- 2 Select "Play / Copy Music", then press [OK]. The music list screen appears.

e.g.,

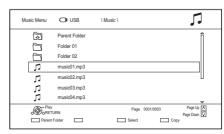

- Select the item, then press [OK].
  - · Repeat this step if necessary. Playback will start.

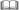

· The track/artist/album name will be displayed if the information is contained in music file.

# Folder Music

Move to the parent folder

### Playing music file on the HDD

### HDD

- 1 Press [FUNCTION MENU].
- Select "Music" in "Contents on HDD", then press [OK].
  The music list screen appears.
- **3** Go to step 3 (⇒ 49, Playing music file on the media).

### Operations during music play

### Stop

Press [■].

### Pause

Press [▮▮].

Press [► ×1.3] to restart play.

### Search

Press  $[\blacktriangleleft \blacktriangleleft]$  or  $[\blacktriangleright \blacktriangleright]$ .

Press [► ×1.3] to restart play.

### Skip

Press [ |◀◀ ] or [ ▶▶ | ].

### Repeat Play/Random

Refer to "Repeat Play" or "Random" in Basic Operation menu (⇒ 39).

#### Sound Effects

Refer to "Sound Effects" in Sound Settings menu (\$\Delta\$ 40).

# To play music continuously even if the Power off link works

Refer to "Playing music continuously even after turning off power to the TV".  $(\Rightarrow 58)$ 

### Copvina music

 $\boxed{\mathsf{USB}\,\mathsf{HDD}\,\big|\,\mathsf{DVD\text{-}R}\,\big|\,\mathsf{+R}\,\big|\,\mathsf{CD}\big|^*\,\big|\,\mathsf{USB}\big|}\to \boxed{\mathsf{HDD}}$ 

- \* Except CD (CD-DA)
- 1 On the music list screen: Select the file or folder

e.g.,

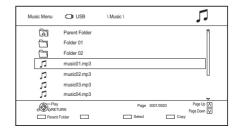

- 2 Press the blue button.
- 3 Select "Yes", then press [OK].

### To stop copying

Press and hold [RETURN (3)] for 3 seconds.

### Multiple selection

Select the file or folder, then press the yellow button

A check mark  $\sqrt{\ }$  is displayed. Repeat this step.

• Press the vellow button again to cancel.

- While copying, no other operations can be performed.
- Timer recordings will not proceed.
- All files in the folder will be copied.
- · Up to 1000 files can be copied at once.

### **Deleting music**

### HDD

- 1 On the music list screen: Select the file or folder.
  - Multiple selection (⇒ above)
- 2 Press [DELETE].
- **3** Select "Yes", then press [OK].

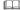

· All files in the folder will be deleted.

# **Enjoying Network Service**

Network Service allows you to access some specific websites supported by Panasonic, and enjoy Internet contents such as photos, videos, etc. from Network Service home screen.

e.a..

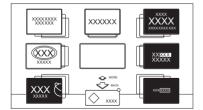

### Preparation

- Perform network connection and settings.
   (⇒ 10. 12)
- 1 Press [INTERNET].
  - The message is displayed. Please read it carefully and then press [OK].
  - NETFLIX can be accessed directly by pressing [NETFLIX] button.
- 2 Select the item, then press [OK].
  - · Operable buttons:

 $[\blacktriangle, \blacktriangledown, \blacktriangleleft, \blacktriangleright]$ , [OK], [RETURN 3], colour buttons and number buttons.

#### To exit

Press [EXIT ⊗].

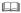

- Some features of websites or content of the service may not be available.
- · This unit does not support 4K streaming.
- If using slow Internet connection, the video may not be displayed correctly. A high-speed Internet service with a speed of at least 6 Mbps is recommended.
- The services through Network Service are operated by their respective service providers, and service may be discontinued either temporarily or permanently without notice. Therefore, Panasonic will make no warranty for the content or the continuity of the services.
- In the following cases, settings are possible using "Network Service Settings" (⇒ 68)
  - When restricting the use of Network Service.
  - When the audio is distorted.
- · A separate subscription is required to watch Netflix.

### **TV Anytime**

Operations such as the ones below can be performed from anywhere with a smartphone or tablet installed with Media Center App.

- Setting a recording\*
- Watching TV with this unit's tuner
- Playing back titles recorded on this unit (Use the Media Center App to complete user registration to use these functions.)
- \* Available for PCs

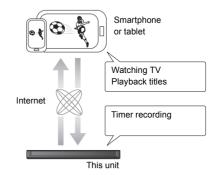

For details, please check the following website. http://panasonic.jp/support/global/cs/ (This site is in English only.)

### Preparation

- Perform network connection and settings.
   (⇒ 10, 12)
- TV Anytime Settings (⇒ 68)

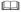

- This unit will always be connected to the Internet when this function is activated.
- Please note that a regular maintenance or unexpected trouble may interrupt the service, and that the service content may be changed or revoked and operation menu screens may be changed with or without a prior notice.
- We recommend that you use a high-speed connection, such as LTE or Wi-Fi.
- TV Anytime services may be discontinued temporarily or permanently without notice.

### Smart Home Networking (DLNA)

Smart Home Networking (DLNA) allows you to watch the contents and broadcasts on Server equipment connected on the same network from Client equipment.

This unit can be used both as Server and Client. Additionally, if used as Client, this unit can also be used as Media Renderer, which can be controlled by a Smartphone, etc.

### Preparation

- Perform network connection and settings.
   (⇒ 10, 12)
- Perform Home Network settings of the DLNA compatible equipment.

For more details, refer to the following website and the operating instructions for each item of equipment.

http://panasonic.jp/support/global/cs/
(This site is in English only.)

### 

- Ensure that the router for your home network has adequate security system to prevent unauthorised access.
- If using slow network connection, the video may not be displayed correctly. A high-speed home network with a speed of at least 20 Mbps is recommended.
- Some video or broadcasts cannot be enjoyed depending on the DLNA (Client) compatible equipment, the condition of this unit, or the file type.

### Using this unit as Server

equipment (Client)

You can watch broadcasts received by this unit (Multiroom TV Streaming), videos and photos saved on HDD of this unit on DLNA (Client) compatible equipment.

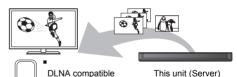

For details regarding the connection and operation of equipment connected via a network, refer to their respective operating instructions.

DLNA function compatible software should be installed.

### Preparation

- Perform Home Network settings. (⇒ 68)
- 1 Operate the playback equipment (Client) to display the list of contents on this unit.
- 2 Select the item, then press [OK].

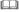

- The DLNA compatible device that is to be connected to the unit should be connected to the same hub or broadband router as the unit.
- The titles with access restriction (e.g., copy restriction) signals sent from broadcasters are not available for this function
- You cannot play back music from the playback equipment (Client).
- · If video frames are dropped, change the following settings.
  - Conversion Setting for DLNA (⇒ 68)
- Resolution Setting for DLNA (⇒ 68)
- Files not on the HDD cannot be played back.
- Playing back 3D video recorded on this unit may not work properly.
- · 3D photos copied to this unit cannot be played back in 3D.

### Using this unit as Client

You can share videos, photos and music stored in the DLNA Certified media server.

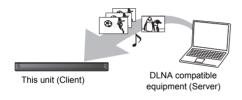

- 1 Press [FUNCTION MENU].
- Select "DLNA Client" in "Home Network", then press [OK].

A list of equipment connected via the network is displayed.

- This list can be updated by pressing the red button.
- 3 Select the equipment, then press [OK].
- 4 Select the item, then press [OK].
  - Menu structure will be different depending on the equipment. Select the contents by repeating the operation.
  - Convenient functions can be used by pressing [OPTION] depending on the contents.
  - Control Panel

Control Panel is displayed once the playback starts.

- Press [OK] if the Control Panel is not displayed. (It may not be displayed depending on the conditions of use.)
- (While playing video or photo) Press [RETURN (a)] to hide the Control Panel.

### 

- If you want to display the playback menu while playing back a video on the Panasonic DLNA compatible equipment, press [AUDIO].
- Playlist of Windows Media® Player can play back only the contents that are stored in the libraries.
- While playing back the 3D programme, you cannot set "3D Settings". (⇒ 37)

### Playable contents

When this unit works as a DLNA client, following contents are playable.

#### Video

| Container                                           | Video<br>codec | Audio codec                                              | Example of file extension |
|-----------------------------------------------------|----------------|----------------------------------------------------------|---------------------------|
| Recorded<br>programmes<br>(XP/SP/LP/<br>EP/FR)*1    | MPEG2          | Dolby® Digital<br>Linear PCM                             | .mpg<br>.mpeg             |
| Recorded<br>programmes<br>(DR/HG/HX/<br>HE/HL/HM)*1 | MPEG2<br>H.264 | MPEG<br>HE-AAC*3<br>Dolby® Digital                       | .m2ts<br>.ts              |
| AVCHD*1                                             | H.264          | Dolby® Digital                                           | .mts                      |
| MP4                                                 | H.264          | AAC                                                      | .mp4                      |
| MPEG2                                               | MPEG2          | Dolby® Digital<br>Linear PCM                             | .mpg<br>.mpeg             |
| MKV                                                 | H.264          | AAC-LC<br>MP3<br>Dolby® Digital<br>PCM<br>Vorbis<br>FLAC | .mkv                      |

### Photo

| Format   | Example of file extension |
|----------|---------------------------|
| JPEG     | .jpg                      |
| MPO*1, 2 | .mpo                      |

- \*1 Only when the server is another Panasonic Blu-ray Disc Recorder, etc.
- \*2 2D playback only.
- \*3 For New Zealand

#### Audio

| Audio codec | Example of file extension |
|-------------|---------------------------|
| MP3         | .mp3                      |
| WAV         | .wav                      |
| AAC         | .m4a, .adts               |
| WMA         | .wma                      |
| FLAC        | .flac                     |
| DSD         | .dsf, .dff                |
| ALAC        | .m4a                      |
| Linear PCM  | -                         |

 Depending on the server, the contents other than stated above can be played back.

### Using this unit as Media Renderer

This unit will work as Media Renderer, which allows you to play back the contents on DLNA Server by operating a Digital Media Controller (a smartphone, etc.).

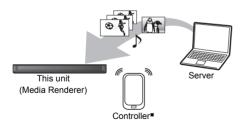

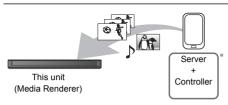

Digital Media Controller compatible software should be installed.

Following steps are necessary to use this unit as Media Renderer.

- 1 Press [FUNCTION MENU].
- 2 Select "Media Renderer" in "Home Network", then press [OK].
- 3 Operate the Digital Media Controller compatible equipment.

## To exit from Home Network ( Media Renderer ) screen

Press [RETURN 9].

# Using Smart Home Networking (DLNA) with Wi-Fi Direct®

Wi-Fi Direct is a standard that enables wireless LAN devices to communicate each other directly without a wireless broadband router

This unit can be connected wirelessly and directly to other DLNA compatible equipment on a temporary basis, regardless of the network connection and settings of this unit.

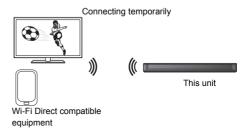

- 1 Press [FUNCTION MENU].
- 2 Select "Wi-Fi Direct" in "Home Network", then press [OK].
- **3** Select the item, then press [OK].
  - Set up the device to be connected so that a Wi-Fi Direct connection can be made. For details, refer to the operating instructions for the device to be connected
- **4** Select the device to be connected, then press [OK].
  - If the device you want to connect to is not displayed, switch the connection method by pressing the yellow button.
- **5** When selected "DLNA Client": Go to step 4 on page 53.

### When selected "DLNA Server":

Operate the playback equipment (Client).

### When selected "Media Renderer":

Operate the Digital Media Controller.

### When no devices are found

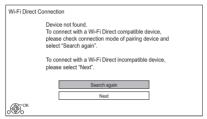

If the corresponding device is not found even after the search is run again, select "Next" and change the connection method

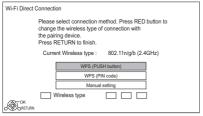

Select the connection method according to the device to be connected.

### Using Miracast™

You can enjoy the content you are viewing on a Miracast-compatible smartphone, etc. on the big screen of your TV.

 Compatible with Android<sup>™</sup> device, ver. 4.2 and above and Miracast certified.

For information on whether the smartphone, etc. supports Miracast, contact the manufacturer of the device.

Miracast compatible equipment

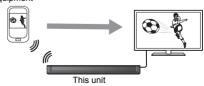

- 1 Press [FUNCTION MENU].
- 2 Select "Miracast" in "Home Network", then press [OK].
- **3** Operate the Miracast compatible equipment.

### To exit from Miracast

Press [EXIT ⊗].

# Copying the HD Video (AVCHD)

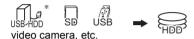

"For data files (⇒ 17)" only

This unit cannot copy the titles in the HDD to the media. Be careful when deleting the original title after copying to the HDD.

e.g., Connecting to the Panasonic video camera

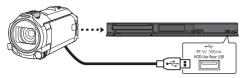

### USB connection cable (optional)

- Connect the video camera or insert the media.
   Make the video camera ready for data transfer.
  The menu screen appears. (⇒ 34)
- 2 Select "Copy Video ( AVCHD )", then press [OK].
  The confirmation screen appears.
- 3 Press [OK].
- **4** Select the title, then press the yellow button. A check mark ⋈ is displayed. Repeat this step.
  - Press the yellow button again to cancel.
     (All the recordings on the same date become a title.)
- **5** Press [OK].
- **5** Select "Start", then press [OK].

### To stop copying

Press and hold [RETURN (3)] for 3 seconds.

### Screen icons

(NTSC)

Title recorded using a different encoding system from that of the unit.

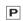

 Titles displaying these marks cannot be selected.

(PAL)

### About other screen icons

Refer to "Screen icons". (⇒ 32)

### Registering the external HDD (USB HDD)

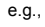

\* "For recorded titles (⇒ 17)" only

If you intend to move recorded titles to a USB HDD, the USB HDD must be registered to this unit first.

#### Limitation information

- A USB HDD with a capacity of less than 160 GB cannot be used.
- Registering of a USB HDD will format the USB HDD and all the content already recorded will be deleted.
- Up to eight USB HDDs can be registered on this unit. If you have already registered eight USB HDDs, it will be necessary to delete one or more of them before registering a new USB HDD.
- Registered USB HDDs cannot be used with devices other than this unit

### Regarding the external HDD (USB HDD)

#### Please use a recommended USB HDD

For the latest information on recommended USB HDDs, please check the following website.

http://panasonic.jp/support/global/cs/

- Certain non-recommended USB HDDs cannot be used with this unit.
- If a problem occurs with the USB HDD, please contact the manufacturer of the device

### Connecting the USB HDD

### Connect this unit with optional USB HDD.

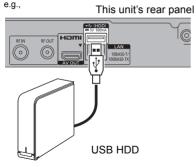

- Only one USB HDD (For recorded titles, ⇒ 17) can be connected at the same time.
- Do not connect additional HDDs using a USB hub.
- For details about connection method, refer to the instructions supplied with the USB HDD.
- The USB HDD can be connected to the USB port on the rear of this unit.

### Disconnecting the USB HDD

Disconnecting without following this procedure may result in the loss of recorded content from the USB HDD or the internal HDD.

- 1 Press [FUNCTION MENU].
- 2 Select "Basic Settings" in "Setup", then press [OK].
- 3 Select "Settings for USB HDD" in "HDD / Disc / USB HDD", then press [OK].
- 4 Select "USB HDD Disconnection", then press [OK].
- **5** Select "Yes", then press [OK].
- 6 Disconnect the USB HDD from this unit

### Registering the USB HDD

- If the registering screen appears when connecting the USB HDD, go to step 5.
- 1 Press [FUNCTION MENU].
- 2 Select "Basic Settings" in "Setup", then press [OK].
- 3 Select "Settings for USB HDD" in "HDD / Disc / USB HDD", then press [OK].
- 4 Select "USB HDD Registration", then press [OK].
- **5** Select "Yes", then press [OK].
- When the registering is complete, message screen appears. Press IOKI.
- 7 The confirmation screen appears. Press [OK].

### To cancel all USB HDD registrations (⇒ 65)

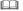

- It is not possible to play back the content on the USB HDD whose registration has been cancelled.
- You can check the registration number of the USB HDD on the Video Menu. (⇒ 31)

### **VIERA Link functions**

#### What is VIFRA I ink?

VIERA Link is a convenient function which will link the operations of this unit and a Panasonic TV (VIERA) or an amplifier/receiver. You can use this function by connecting the equipment with the HDMI cable. See the operating instructions for connected equipment.

### Automatic input switching/ Power on link

When the following operations are performed, the input channel of the TV will be automatically switched and the screen of this unit will be displayed. Additionally when the TV is off, the TV will automatically turn on.

- When play starts on this unit
- When an action that uses Video Menu etc, is performed

### Power off link

When you set the TV to standby mode, this unit is also automatically set to standby mode.

 Power off link function does not work when manual recording, copying etc.

# Playing music continuously even after turning off power to the TV

The following operations make it possible to keep the power of the unit on and to play music continuously.

When the unit is directly connected to an amplifier/receiver.

- **1** While playing music Press [OPTION].
- 2 Select "TV Power Off", then press [OK].
- Sound may be discontinued for several seconds when the power to the TV is turned off.

# Easy control only with Panasonic TV's remote control

You can operate this unit using the TV remote control

Refer to the operating instructions of the TV about the buttons that you can use.

#### 

- VIERA Link, based on the control functions provided by HDMI which is an industry standard known as HDMI CEC (Consumer Electronics Control), is a unique function that we have developed and added. As such, its operation with other manufacturers' equipment that supports HDMI CEC cannot be guaranteed.
- These functions may not work normally depending on the equipment condition.
- Use the remote control supplied with this unit if you cannot operate this unit using buttons on the TV remote control.

### **Software (Firmware) Update**

You cannot operate the unit until the update is complete. Don't remove the AC mains lead during the update. Removing the AC mains lead while the update is in progress may damage the unit.

### Update software (firmware) of this unit

Software of this unit can be updated automatically by the following methods at the specified time. (Default setting is 3 a m ⇒ 70. Software Update in Standby)

- From broadcasts (For New Zealand) Software of this unit will be updated from broadcasts if update information is detected.
- From Internet Network connection and setting are required.  $(\Rightarrow 10.12)$

If a software (firmware) update is available, a notification is displayed.

New software version has been found The software will be updated automatically after this unit is switched to standby. Do not disconnect the AC mains lead.

• It is displayed on the Channel Information (⇒ 20) when the Software (Firmware) can be updated immediately.

e.g.,

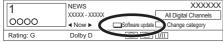

To execute, press the red button while the Channel Information is displayed, and follow the instructions on the screen.

Update of the software (firmware) will start when the unit is turned to standby mode.

### To update the software (Firmware) immediately

Use the "Software Update Now ( Broadcast )" (For New Zealand) function or "Software Update Now (Internet)" function. (⇒ 70)

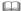

- It may take up to a few hours until the update is completed depending on the network or broadcast environment.
- The timer recording always takes preference over the software (Firmware) download; if the timer recording is scheduled to start, the downloading will be performed at the next opportunity.
- You can also download the latest software (firmware) from the following website. http://panasonic.ip/support/global/cs/

Convenient functions

### **4K Networking**

You can save 4K videos/photos recorded with digital cameras and other 4K-compatible devices to the HDD of this unit and play them back.

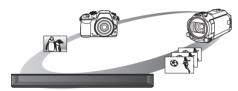

### Compatible 4K content

- MP4/MOV (4K/24p, 25p and 30p)
  - bit rate up to 100 Mbps
  - resolution up to 3840×2160 25p/30p, 4096×2160 24p
- JPEG. MPO
  - resolution 3840×2160
     Photos with a resolution greater than 3840×2160 are played back in 3840×2160.

### Preparation

• Connect a 4K-compatible TV to this unit. (⇒ 9)

### Playing back 4K content

#### ■ 4K videos

HDD

Refer to "Playing titles on the HDD". ( $\Rightarrow$  31)

SD USB

Refer to "Playing titles on the media". (⇒ 34)

#### ■ Photos

Refer to "Playing photos". (⇒ 46)

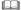

- Video may not be played back smoothly depending on the USB device.

### Copying 4K content

### ■ 4K videos

 $HDD \longleftrightarrow SD$ 

 $USB \rightarrow HDD$ 

Refer to "Copying video files". (⇒ 45)

### **■** Photos

Refer to "Selecting and copying the photos". (⇒ 48)

### Other operations

### Format SD Card

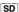

Formatting deletes all contents (including computer data), and they cannot be restored. Check carefully before proceeding.

- 1 Press [FUNCTION MENU].
- 2 Select "SD Card" in "Media", then press [OK].
- **3** Select "SD Card Management", then press [OK].
- 4 Select "Format SD Card", then press [OK].
- **5** Select "Yes", then press [OK].
- 6 Select "Start", then press [OK].
- **7** Press [OK].

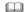

- Do not disconnect the AC mains lead while formatting.
   This can cause the card unusable.
- The contents are deleted when you format a card even if you have set protection.
- When a card has been formatted using this unit, it may not be possible to use it on any other equipment.

### Entering text

### Preparation

- · Show the "Enter Title Name" screen, etc.
- 1 Select a character, then press [OK]. Repeat this step to enter other characters.

e.a..

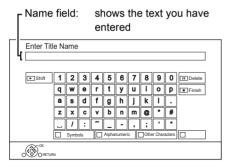

- · Red: Enter Symbols
- · Green: Enter Alphanumeric characters
- Yellow: Enter Other Characters, such as umlaut mark or accent grave
- [11]: Delete a character
- [► ×1.3]: Shift the alphabetic characters on the screen to upper case/lower case
- 2 Press [■] (Finish).

"Writing..." appears then the screen returns to the previous screen and so on.

### To end partway

Press [RETURN (3)]. (Text is not added.)

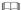

· The maximum number of characters depends on the media.

# Switching the aspect ratio of the screen

When the image does not match the screen size of the TV, you can enlarge the image to fill the screen.

- 1 Display the Playback menu.
  - 1 Press [OPTION]
  - 2 Select "Playback Settings" in "Playback Menu", then press [OK].
- 2 Select "Aspect" in "Basic Operation", then press [OK].
- 3 Select the item, then press [OK].

### Normal:

Normal output

#### Side cut:

The black bars on the right and left sides of the 16:9 image disappear and the image is enlarged.

### Zoom:

The black bars on the top and bottom sides of the 4:3 image disappear and the image is enlarged.

- This function does not work on 3D contents.
- The screen mode is switched to "Normal" in the following situations:
  - when you change the channel
  - when you start or end the playback of a title
  - when you switch the unit on or to standby mode.
- BD-V DVD-V "Side cut" does not have any effect.
- When "TV Aspect" (⇒ 66) is set to "Pan & Scan" or "Letterbox", the "Zoom" effect is disabled.

### **HOLD** function

The HOLD function deactivates all buttons on the unit and remote control.

Press and hold [OK] and [RETURN (a)] simultaneously until "X HOLD" appears on the front panel display.

### To cancel the HOLD function

Press and hold [OK] and [RETURN ③] simultaneously until "X HOLD" disappears.

You can change the unit's settings of Digital TV Tuning, Sound, Display, Connection, Network etc. in the menu.

- 1 Press IFUNCTION MENUI.
- 2 Select "Basic Settings" in "Setup", then press [OK].

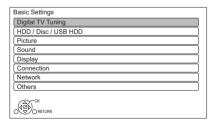

- 3 Select the menu, then press [OK].
- 4 Select the item, then make the setting.

### To return to the previous screen

Press [RETURN @].

### Digital TV Tuning

#### **Favourites Edit**

You can create four favourites of channels for making viewing and recording easier.

After editing as follows, save the Favourites.

Press [RETURN (3)], then press [OK].

- To select the other Favourites list: Press the green button.
- To add channels to the Favourites list: Select the channel in the "All Digital Channels" column, then press [OK]. Repeat this step.
  - Yellow: Add all the available channels to the Favourites. (This function is available only when there are no channels in the "Favourites".)
- To change the order of the channels list:
  - 1 Select the channel in the "Favourites" column to move, then press the green button.
  - 2 Select the new position, then press the green button.

- · To delete channels:
  - Select the channel in the "Favourites" column, then press [OK].
  - · Yellow: Delete all channels.
- To change the name of the Favourites list:
  - 1 Press the red button in the "Favourites"
- 2 Press [▲, ▼, ◄, ▶] to select a character, then press [OK].

Repeat this step to enter other characters.

- · Red: Delete a character.
- · Blue: Delete all characters.
- 3 Press [RETURN (19)].

### **Channel List**

You can edit the channel list

- · To hide unwanted channels
  - 1 Select the channel.
  - 2 Press [OK].

The check mark is removed.

- · Yellow: Reveal all channels.
- To change the channel number assignment
  - 1 Select the channel to change, then press the green button.
  - 2 Enter the channel number to reassign with the number buttons.
  - 3 Press [OK].
- · To set the channel manually
  - 1 Press the red button
  - 2 Refer to "Manual Tuning". (⇒ below)

### **Auto Setup**

You can restart the Auto Setup. (⇒ 11) Select "Yes", then press [OK].

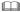

• The timer recording programmes are cancelled.

### Manual Tuning

You can add new channels manually.

- 1 Press [▲, ▼] to select the physical channel.
  - Adjust the frequency by checking the signal strength and signal quality displays.
- 2 Press [OK] to start scan.
  - The set channel is displayed in the table.

### **Update Channel List**

You can update the channel list to the latest one.

Setup

### Child Lock ( Parental Rating )

You can restrict the viewing of channels unsuitable to children.

Set a ratings level to limit broadcast viewing and playback.

PIN is required to change. (⇒ 20)

### Signal Condition

You can check the quality and strength of signals. Press [CH  $\land \lor$ ] to select the channel.

### 

- The channels you can receive are affected by weather conditions, seasons, time (day/night), region, length of the cable that is connected to the aerial, etc.
- When the signal is too strong (red bar), reduce the signal amplification at your aerial. (For details, consult your dealer.)

### For Australia

### **New Channel Message**

Set whether to obtain the information automatically when a new digital channel is added

### For Australia

### **HbbTV Setting**

Turn on/off the HbbTV service

 When "On" is selected, HbbTV service are available

#### For New Zealand

### Preferred Language

Select the language for multi broadcast.

If the selected language is not available, then the original language will be selected.

### For New Zealand

### **Audio Description**

(When Audio Description is available in the programme)

When "Automatic" is selected, Audio Description will be set as default while watching. When timer recording and copying, Audio Description will be recorded.

#### For New Zealand

### FreeviewPlus

Turn on/off the FreeviewPlus service.

 When "On" is selected, FreeviewPlus service are available

### HDD / Disc / USB HDD

### **Settings for Playback**

### 3D BD-Video Playback

Select the playback method of 3D compatible video software

### Soundtrack

Select the audio language.

Enter a code with the number buttons when you select "Other \*\*\*\*."
(⇒ 78, Language code list)

### **Subtitles**

Select the language for subtitle.

Enter a code with the number buttons when you select "Other \*\*\*\*."
(⇒ 78, Language code list)

### Menu

Select the language for disc menus.

Enter a code with the number buttons when you select "Other \*\*\*\*".
(⇒ 78. Language code list)

#### RD-I ive

You can restrict Internet access when BD-Live functions are used

 If "On ( Limit )" is selected, Internet access is permitted only for BD-Live contents which have content owner certificates

### **BD-Video Parental Control**

Set an age limit of BD-Video play.

PIN is required to change. (⇒ 20)

#### **DVD-Video Parental Control**

Set a rating level to limit DVD-Video play.

PIN is required to change. (⇒ 20)

### **Pure Sound mode**

You can enjoy movies or music in an environment more suitable for viewing by stopping the rotation of the HDD when playing back commercial BD-Videos, DVD-Videos or music CDs

 If "On" is selected, timer recording does not start while playing back BD-Video, DVD-Video or music CD.

### Timer Record Start Buffer

This function sets the timer recording to start earlier than the TV Guide time

### **Timer Record Stop Buffer**

This function sets the timer recording to stop later than the TV Guide time

### REWIND I IVE TV

Turn on/off the REWIND LIVE TV function

When "Automatic Standby" is set to "Off"
 (⇒ 69). "On" cannot be selected.

### Aspect for Recording

Sets the aspect ratio when recording or copying except in DR mode.

- "HG", "HX", "HE", "HL" or "HM" mode:
   If "Automatic" is selected, the title will be recorded with the original aspect ratio.
- "XP", "SP" or "LP" mode:
   If "Automatic" is selected, the title will be recorded with the original aspect ratio at the time when recording started (including when
- "EP" mode:
   If "Automatic" is selected, aspect is fixed to 4:3

recording started at a commercial, etc.).

### For Australia

### **Chapter Creation**

Set the Chapter Creation method.

 Even if "Automatic" is selected, depending on the programme to be recorded, the chapter may not be created correctly.

### **HDD Management**

Press and hold [OK] for 3 seconds to show the following settings.

#### Delete all titles

Delete all recorded programmes and AVCHD on the built-in HDD.

 Delete does not work if one or more titles are protected.

### Delete all videos (MP4/MKV)

Delete all videos (MP4/MKV) on the built-in HDD.

### Delete all photos

Delete all photos on the built-in HDD.

### Delete all music

Delete all Music on the built-in HDD.

#### Format HDD

Formatting deletes all contents on the built-in HDD, and they cannot be restored. Check carefully before proceeding.

### **Settings for USB HDD**

### **USB HDD Registration**

Register the USB HDD. (⇒ 57)

### **USB HDD Disconnection**

This function puts the USB HDD in a state in which it can be safely disconnected. (⇒ 57)

### **USB HDD Management**

Press and hold [OK] for 3 seconds to show the following settings.

### **Delete all titles**

Delete all titles on the USB HDD.

 Delete does not work if one or more titles are protected.

### Format USB HDD

Formatting deletes all contents, and they cannot be restored. Check carefully before proceeding.

Setun

### Cancellation of all USB HDD Registrations

This function cancels the registrations of all the USB HDDs registered on this unit.

Only do this if you are going to dispose of this unit

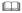

 Before operation, perform "USB HDD Disconnection" (⇒ 64) and remove the USB HDD.

### Picture

### Still Mode

Select the type of picture shown when you pause play.

• Field:

Select if iittering occurs when "Automatic" is selected. (The picture is coarser.)

• Frame:

Select if small text or fine patterns cannot be seen clearly when "Automatic" is selected. (The picture is clearer and finer.)

### Sound

### **Dynamic Range Compression**

To lower the dynamic range for playback (e.g., at niaht).

· This does not work depending on broadcasts and recorded titles

#### Downmix

Select the downmix system of multi-channel to 2-channels sound

- · Select "Surround encoded", when the connected equipment supports the virtual surround function
- There is no effect on "Bitstream" via HDMLAV OUT and DIGITAL AUDIO OUT terminal
- The audio will be output in "Stereo" in the following cases.
  - AVCHD playback
  - BD-V : Playback of clicking sound on the menu and audio with secondary video in picture-in-picture mode.

### **Bilingual Audio Selection**

Select whether to record the audio type ("M1" or "M2") when File Conversion (\$\Rightarrow\$42).

### **Digital Audio Output**

#### PCM Down Conversion

Select how to output audio with a sampling frequency of 96 kHz.

• On:

Signals are converted to 48 kHz. (Choose when the connected equipment cannot process signals with a sampling frequency of 96 kHz.)

Off-

Signals are output as 96 kHz.

- The signals will be converted to 48 kHz regardless of the setting in the following cases.
  - The signals have a sampling frequency of over 96 kHz.
  - The disc has copy protection.
  - "BD-Video Secondary Audio" is set to "On". (BD-V) (⇒ below)

### Dolby D / Dolby D + / Dolby TrueHD DTS / DTS-HD MPFG

Select the audio signal to output.

- · Select "PCM" when the connected equipment cannot decode the respective audio format.
- Not making the proper settings may result in noise.

### System Volume Adjustment

If the volume of a programme being watched through this unit is different than the volume of a programme being watched directly on the TV, changing this setting may reduce the gap. (This function works only while you are watching a programme or playing back a programme recorded in DR mode with this unit.)

### **BD-Video Secondary Audio**

Turn on/off the clicking sound on the menu and audio with secondary video.

### Audio Type for Digital Broadcast

If the programme has more than one track (Dolby Digital, etc.), you can set priorities.

- This setting will give effect in the following conditions
  - The default setting when watching
  - The default setting when playing back the title recorded in DR mode
  - File Conversion (⇒ 42)

### Display

### On-Screen Information

Select the time until the Channel Information screen (⇒ 20) disappears automatically.

### **Front Panel Display**

Changes the brightness of the front panel display.

#### Screen Saver

This is to prevent image retention on the screen.

#### Teletext

Select the Teletext (⇒ 20) display mode.

### Connection

### 3D Settings

### 3D Type

If 3D video cannot be played back in 3D, you may be able to play it in 3D by changing the setting.

• Change the settings for 3D on the TV also when "Side by side" is selected.

### **3D AVCHD Output**

If 2D AVCHD video is recognised as 3D video and cannot be played back correctly, you may be able to play it by changing the setting.

### 3D Playback Message

Set to display or hide the 3D viewing warning screen.

### TV Aspect

Set to match the type of TV connected.

· Pan & Scan

Side picture is trimmed for 16:9 picture.

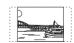

The pictures may be shown in the letterbox style depending on the content

Letterhox:

Black bands appear for 16:9 picture.

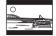

### Aspect for 4:3 Video

To play a 4:3 title, set how to show pictures on a 16:9 TV

• 4.3.

Picture output expands left or right.

• 16:9:

Picture is output as original aspect with side panels.

### TV System

Set in accordance with the TV System for the connected TV.

#### **HDMI Connection**

### **HDMI Video Format**

You can only select items compatible with the connected equipment.

- If "Automatic" is selected, the output resolution best suited to the connected TV (4K, 1080p, 1080i, 720p or 576p/480p) is automatically selected.
- To enjoy High Quality Video up-converted to 1080p, you need to connect the unit to 1080p compatible HDTV. If this unit is connected to an HDTV through other equipment, it must also be 1080p compatible.

### 24p Output

When playing BD-Video recorded in 24 frames, this unit displays each frame at 1/24 second intervals—the same interval originally shot with the film movie.

- When this unit is connected to TV compatible with 4K/24p and "HDMI Video Format" is set to "Automatic", images will be outout in 4K/24p.
- When this unit is connected to a TV compatible with 1080/24p and "HDMI Video Format" is set to "Automatic", "1080i" or "1080p", images will be output in 1080/24p.

- When BD-Video images other than 24p are played, images are output at 60p.
- This unit can not output 4K image when playing back in 3D.

### **Deep Colour Output**

Deep Colour output when a TV that supports Deep Colour is connected.

### **HDMI Audio Output**

Select "Off" when connected to an amplifier/ receiver with a DIGITAL AUDIO OUT terminal.

 To enjoy BD-Video that supports Dolby Atmos® or DTS:X™

Connect this unit to an AV amplifier or similar device that supports it with an HDMI cable, and select the following settings:

- Dolby D / Dolby D + / Dolby TrueHD: "Bitstream"
- DTS / DTS-HD: "Bitstream"
- BD-Video Secondary Audio: "Off"

Dolby Atmos is a trademark of Dolby Laboratories.

### **Contents Type Flag**

If "Automatic" is selected, the optimal method of playback depending on the TV (e.g. cinema) will automatically be selected (only when the TV supports Contents Type Flag).

### **VIERA Link**

Select "Off" when you do not want to use VIERA Link.

### Network

### **Easy Network Setting**

Press [OK] to start Easy Network Setting. (⇒ 12)

### **Network Settings**

### **LAN Connection Mode**

Select the LAN connection method.

• When not using wireless LAN (when turning it off), select "Wired".

### Wireless Settings

This allows to set and check the connection settings of the Wireless router.

Search for wireless network WPS (PUSH button) WPS (PIN code) Manual setting

Select a connection method to wireless access point.

### IP Address / DNS Settings

Check the connection of the network or set the IP address and DNS.

- To set the IP address and DNS
  - 1 Set "IP Address Auto-Assignment" and "DNS-IP Auto-Assignment" to "Off".
  - 2 Select the item, then press [OK] to show the respective setting.
- When the router's DHCP server function is not activated, check the numbers of other connected devices such as personal computers, then assign a number different from those of other devices for the "IP Address" and assign the same number for "Subnet Mask" and "Gateway Address".

• Press [OK] to show the respective setting.

### **Network Service Settings**

### Second Screen Browsing

When this function is set to "On", you can enjoy the content you are viewing on a Network Service application of smartphone, etc. with the home network on the big screen of your TV.

#### Lock

You can restrict using Network Service.

• PIN is required to change. (⇒ 20)

### Automatic Volume Control

Volume is adjusted automatically to the standard volume while using Network Service

- Depending on contents, this function will not work
- · Select "Off" when the audio is warped.

#### **Notice**

Displays the terms of service for the cloud services

 You must agree to the terms of use for the Internet function and the privacy policy.

### **TV Anytime Settings**

You must register to a service to use this function. (⇒ 51)

### TV Anytime

When you control this unit from a smartphone or a tablet away from home, set this function to "On". (⇒ 51)

### Device ID

This is the device ID and device password required for registering to and using a service

#### Initialize Device Password

The device password for this unit is initialized

 When you initialize the device password, you will not be able to use TV Anytime.
 To use the TV Anytime again, you must re-register to the service.

### **Home Network Settings**

You can set the DLNA (Server) function.  $(\Rightarrow 52)$ 

#### Home Network function

You can switch between enable/disable of the DLNA (Server) and DMR (Media Renderer) function.

- If "On" is selected, the setting for "Quick Start" is fixed to "On" (⇒ 69)
- If "Off" is selected, the setting for "TV Anytime" is fixed to "Off". (⇒ left)
- This cannot be set to "On" if the connection with the wireless broadband router is not encrypted in the wireless connection.

### Setting device name

It is also possible to change the name of this unit on the network.

- Select from a preset list Select the preset name, then press [OK].
- Create name
   Enter the name.

   Refer to "Entering text". (⇒ 61)

### Conversion Setting for DLNA

• On:

When playing back on DLNA (Client) compatible equipment, this setting reduces the chance of break-ups and freezing of an image by lowering the image quality.

 When this is set to "On", switching the channel or starting playback will take longer.

### Resolution Setting for DLNA

When "Conversion Setting for DLNA" is set to "On", select the image quality.

Setur

### Registration type for remote devices

Automatic:

All connected devices on the same network can access this unit

· Manual:

Only registered devices can access this unit.

### Remote device list

- · To register equipment manually
  - Select the device name or the MAC Address for the device you want to register, then press [OK].
  - 2 Select "Yes", then press [OK].
- · To deregister equipment
  - 1 Select the registered equipment, then press [OK].
  - 2 Select "Yes", then press [OK].

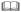

- This function cannot be enabled when "Automatic" is selected in "Registration type for remote devices". (⇒ above)
- The maximum number of equipment that can be registered is 16.

### Others

### **Standby Settings**

### **Quick Start**

• On:

It is possible to start quickly from standby mode.

· Off:

Power consumption in standby mode is minimized. (⇒ 77)

However, startup time from standby mode will be longer.

· Timer Setting for Quick Start:

"Quick Start" is activated when the set time comes.

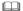

 If you set "Home Network function" (⇒ 68) or "TV Anytime" (⇒ 68) to "On", the setting for "Quick Start" is fixed to "On".

### **Automatic Standby**

Set the time to turn the unit to standby mode automatically.

When the unit is not operating, the unit will be turned to standby mode once the set time has passed.

When "REWIND LIVE TV" is set to "On"
 (⇒ 64), "Off" cannot be selected.

### **Automatic Standby after OTR**

• On:

This unit is turned to standby mode when it is not operated for approximately 5 minutes after completing "Automatic Stop" or "Recording Time" (⇒ 23).

### **Automatic Standby after Copy**

• On:

This unit is turned to standby mode when it is not operated for approximately 5 minutes after completing copy (⇒ 44).

### RF OUT ( Aerial Signal )

Set whether to output the broadcasting signal from RF OUT or not while in standby mode (When "Quick Start" is not activated).

 If "On" is selected, the aerial signal is output from this unit

### **Power Save for Network Standby**

You can minimize power consumption in standby mode even when the "Quick Start" function is activated. (⇒ 77)

### **Remote Control**

Change the remote control code on the main unit and the remote control if you place other Panasonic products close together.

- Use "Set Code1", the factory set code, under normal circumstances.
- 1 Select the code, then press [OK].
- 2 While pressing [OK], press and hold the number button ([1] to [6]) for more than 5 seconds.
- 3 Press and hold [OK] for more than 5 seconds.
- 4 Press [OK].

#### Clock

If the time is not set correctly, use the settings listed in the method below

Automatic

This unit usually obtains time and date information from digital broadcasts.

- For Australia Region Selection
  Select the region where you live to adjust the standard time.
  - The time contained in the broadcast signal is UTC (Universal time, coordinated).
- Daylight Saving Time
   Select time offset from the standard time for
  - If there is a gap between displayed time and actual time, set this function
- Manual Setting

Summer Time

- 1 Select "Off" of "Automatic", then press [OK].
- 2 Select the item you want to change.
- 3 Change the setting.
- 4 Press [OK] when you have finished the settings.

### **PIN Entry**

You can set/change the PIN for parental control.

- 1 Enter your 4-digit PIN with the number buttons.
- 2 Enter the new 4-digit PIN with the number buttons.
  - Make a note of PIN in case you forget it.
     e.q.,

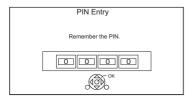

3 Press [OK].

### System Update

### Software Update in Standby

When you set this unit to standby mode, software (firmware) updates (⇒ 59) are downloaded automatically at the time you have specified

### For New Zealand

### Software Update Now ( Broadcast )

Refer to "Software (Firmware) Update". (⇒ 59)

### Software Update Now (Internet)

Refer to "Software (Firmware) Update". (⇒ 59)

#### Software Licence

Information about the software licence is displayed.

### **System Information**

Display Software (firmware) version and Wireless Module version (When using wireless connection only) of this unit.

### Initialize

### **Shipping Condition**

All the settings except for basic settings return to the factory preset.

- The timer recording programmes are also cancelled
- The device password is also initialized.
   (⇒ 68)

### **Default Settings**

All the settings other than the tuning settings, clock settings, disc language settings, rating PIN, remote control code, device password, etc. return to the factory presets.

### **Troubleshooting guide**

Before requesting service, make the following checks. If the problem still persists, consult your dealer for instructions.

Updating to the latest software (firmware) may solve the problem. (⇒ 59)

# The followings do not indicate a problem with this unit:

- Regular disc rotating sounds or HDD rotating sounds.
- · Poor reception due to atmospheric conditions.
- When you switch the unit on or to standby mode, there may be an unexpected sound.

### General operation

### The unit does not work.

- Check the connections. (⇒ 9)
- One of the unit's safety devices may have been activated.

### Reset the unit as follows:

- 1 Press [少/I] on the main unit to switch the unit to standby.
  - If the unit does not switch to standby, press [७/I] on the main unit for about 3 seconds. The unit is forcibly switched to standby. Alternatively, disconnect the AC mains lead, wait one minute, then reconnect it.
- 2 Press [也/l] on the main unit to switch it on. If the unit still cannot be operated, consult the dealer

### Cannot eject a disc.

- 1 Press and hold [ტ/I] on the main unit for at least 3 seconds when it is turned off.
- 2 Press and hold [OK], the yellow button and the blue button at the same time for more than 5 seconds.
  - "00 RET" is displayed on the front panel display.
- 3 Repeatedly press [►] (right) until "06 FTO" is displayed on the front panel display.
- 4 Press [OK].

### The remote control does not work.

- The remote control and main unit are using different codes. Change the code on the remote control
- "Remote Control  $\square$ " appears on the right side of the screen

("□" stands for a number.)

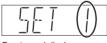

Front panel display

Press and hold [OK] and the indicated number button at the same time for more than 5 seconds. (\$\Displays 69)

### Startup is slow.

- Startup takes time in the following situations:
  - A disc is inserted
  - The clock is not set
  - Immediately after a power failure or the AC mains lead is connected.
  - When a BD-J application is executing.
  - When the "Quick Start" is not activated. (⇒ 69)

### Displays

### "0:00" is flashing on the front panel display.

• Set the clock. (⇒ 70)

# The clock does not display on the unit when switched to standby.

 The clock does not display when "Quick Start" is not activated. (⇒ 69)

### TV screen and video

### Screen size is wrong.

- Check the "TV Aspect" or "Aspect for 4:3 Video".
   (⇒ 66)
- · Adjust the aspect ratio setting on TV.
- Adjust the aspect ratio setting on this unit. (⇒ 61)
- Check "Aspect for Recording" before recording or file conversion. (⇒ 64)

### The black screen appears on the TV.

 This phenomenon may occur, depending on the TV setting, when "Quick Start" is activated.
 Depending on the TV, this phenomenon may be prevented by reconnecting to a different HDMI input terminal.

### TV reception is not displayed.

 Broadcast signals are not output from this unit's RF OUT terminal. Select "On" in "RF OUT (Aerial Signal)". (⇒ 69)

### The screen changes automatically.

 If "Screen Saver" set to "On", the screen saver function will be activated when there is no operation for 5 minutes or more. (⇒ 66)

### There is a lot of image lag when playing video.

- Set to "0" all items in the "Noise Reduction".
   (⇒ 40)
- · Set "Audio Delay". (⇒ 66)

# The images do not appear on the TV. The picture is distorted during play, or video is not played correctly.

- Check the connections. (⇒ 9)
- Check the settings of the connected TV, etc.
- An incorrect resolution is selected in "HDMI Video Format". (⇒ 66) Reset the setting as follows:
  - 1 While the unit is on, press and hold [OK], the yellow button and the blue button at the same time for more than 5 seconds.
    - "00 RET" is displayed on the front panel display.
  - 2 Repeatedly press [►] (right) until "04 PRG" is displayed on the front panel display.
  - 3 Press and hold [OK] for at least 3 seconds. Set the item again.
    - When Dolby Digital Plus, Dolby TrueHD, and DTS-HD® audio are not output properly, select "Yes" in "Default Settings" and make proper settings. (⇒ 70)
- The unit's TV System is different from that of the disc. Change the TV System. (⇒ 66, TV System)
- The picture may be distorted or a black screen may appear between scenes recorded with different aspect ratios.
- Set "Deep Colour Output" (⇒ 67) or "Contents Type Flaq" (⇒ 67) to "Off".
- The country setting is not set correctly. Perform "Shipping Condition" (⇒ 70) first, and then set the country you live in again.

#### 3D video is not output correctly.

- 3D video may be output correctly by changing the following settings:
  - "3D Type" of "3D Settings" (\$\ightrightarrow\$ 66)
  - "Signal Format" (⇒ 38, 3D settings during playback)
- · Check the settings of the connected TV.
- When a non-3D compatible amplifier/receiver is connected between this unit and a TV, 3D video is not output. (⇒ 10)
- When "HDMI Audio Output" is set to "Off", 3D video may not be output correctly. (⇔ 67)

#### Sound

#### No sound

#### Distorted sound.

- Check the connections. (⇒ 9)
- · Check the settings of the connected TV. etc.
- Press [AUDIO] to select the audio. (⇒ 21, 37)
- To output audio from a device connected with an HDMI cable, set "HDMI Audio Output" to "On".
   (⇔ 67)

#### Cannot change audio channel.

• You cannot change the audio channel if "Digital Audio Output" is set to "Bitstream". (⇒ 65)

# Recording, timer recording and copying

#### Cannot record.

#### Cannot copy.

- Some broadcasts are copyright protected.
- · You cannot record to the disc.

#### Timer recording does not work properly.

• When | is displayed on the screen. (⇒ 28)

# Auto Renewal Recording does not work properly.

- The programme will not be overwritten in the following cases:
  - the programme is protected
  - any programme is being played back or copied
  - a screen such as Video Menu is displayed Instead, the programme will be saved as a separate programme and that will be overwritten.

## A part or whole of a recorded title has been lost.

 If there is a power failure or the AC mains lead is disconnected from the household mains socket while recording or editing, the title may be lost or the HDD may become unusable. We cannot offer any guarantee regarding lost programmes.

#### Keyword Recording does not work properly.

- The unit may not record a Keyword Recording programme when part of its broadcast time overlaps with that of another timer-recording programme. When this occurs, the Keyword Recording does not start even after the timer-recording has finished.
- The unit cannot run a search correctly if Search Conditions are not appropriate. Revise the Search Conditions. (⇒ 29)

#### Plav

#### Cannot play back.

- The disc is dirty. (⇒ 18)
- · The disc is scratched or marked.
- The disc may not be able to play back if it was not finalised or a Top Menu was not created on the equipment used for recording.
- Refer to "Screen icons". (⇒ 32)

#### Audio and video momentarily pause.

 DVD-R DL and +R DL discs have two writable layers on one side. Video and audio may momentarily cut out when the unit is switching layers.

#### You have forgotten your rating PIN.

- The rating level returns to the factory preset.
  - 1 While the unit is on, press and hold [OK], the yellow button and the blue button at the same time for more than 5 seconds.
    - "00 RET" is displayed on the front panel display.
  - 2 Repeatedly press [▶] (right) until "03 VL" is displayed on the front panel display.
  - 3 Press [OK].
    - "INIT" is displayed on the front panel display.

#### Image for the Quick View is not smooth.

 Image may not be played back smoothly in case of high definition titles.

#### Fdit

#### Cannot edit.

 You may not be able to edit on the HDD if there is no available space. Delete any unwanted titles to create empty space. (⇒ 41)

#### Photo

#### The contents of the SD card cannot be read.

• Remove the card from the slot and then insert again. If this does not solve the problem, switch the unit to standby mode and turn it on again.

#### Photos do not play back normally.

 The images that were edited on the PC, such as Progressive JPEG, etc., may not play back.
 (⇒ 16)

#### USB

## This unit does not recognize the USB device correctly.

- If inserted during playback the USB device may not be recognized by this unit.

  Placement and recognized the USB device 15 it.

  Placement and recognized the USB device 15 it.

  The recognized the USB device 15 it.

  The recognized the USB device 15 it.

  The recognized the USB device 15 it.

  The recognized the USB device 15 it.

  The recognized the USB device 15 it.

  The recognized the USB device 15 it.

  The recognized the USB device 15 it.

  The recognized the USB device 15 it.

  The recognized the USB device 15 it.

  The recognized the USB device 15 it.

  The recognized the USB device 15 it.

  The recognized the USB device 15 it.

  The recognized the USB device 15 it.

  The recognized the USB device 15 it.

  The recognized the USB device 15 it.

  The recognized the USB device 15 it.

  The recognized the USB device 15 it.

  The recognized the USB device 15 it.

  The recognized the USB device 15 it.

  The recognized the USB device 15 it.

  The recognized the USB device 15 it.

  The recognized the USB device 15 it.

  The recognized the USB device 15 it.

  The recognized the USB device 15 it.

  The recognized the USB device 15 it.

  The recognized the USB device 15 it.

  The recognized the USB device 15 it.

  The recognized the USB device 15 it.

  The recognized the USB device 15 it.

  The recognized the USB device 15 it.

  The recognized the USB device 15 it.

  The recognized the USB device 15 it.

  The recognized the USB device 15 it.

  The recognized the USB device 15 it.

  The recognized the USB device 15 it.

  The recognized the USB device 15 it.

  The recognized the USB device 15 it.

  The recognized the USB device 15 it.

  The recognized the USB device 15 it.

  The recognized the USB device 15 it.

  The recognized the USB device 15 it.

  The recognized the USB device 15 it.

  The recognized the USB device 15 it.

  The recognized the USB device 15 it.

  The recognized the USB device 15 it.

  The recognized the USB device 15 it.

  The recognized the USB device 15 it.

  The recognized the USB device 15 it.

  The recognized the USB device 15 it.

  The
  - Disconnect and reconnect the USB device. If it still does not recognize the connection, switch the unit to standby mode and turn it on again.
- USB devices connected using a USB extension cable other than a dedicated one or a USB hub may not be recognized by this unit.

#### TV Guide

# The TV Guide information is not displayed properly.

- Set the clock correctly. (⇒ 70, Clock)
- There was a programme change, or TV Guide information from a broadcast station was possibly not correctly transmitted.
- If signal quality is bad, the TV Guide system may not be able to receive any data.
- It may take time until the TV Guide screen is displayed correctly. Wait for about a day.

#### Broadcast

#### Picture regularly breaks up on some channels.

• Adjust the reception with "Manual Tuning". (⇒ 62)

#### Network

# You cannot access this unit from DLNA compatible equipment on the network.

- Check the network connection and the network settings. (⇒ 10, 12)
- It may not be possible to connect depending on the types of the equipment or the status of the equipment.

## When using this unit as a server, video frames are dropped.

- Change the following settings:
  - Conversion Setting for DLNA (⇒ 68)
  - Resolution Setting for DLNA (⇒ 68)

# You cannot play contents properly from DLNA compatible equipment on the network.

- There may be some video that cannot be played back on DLNA compatible equipment depending on the equipment.
- Following titles may not be played back:
  - A title with access restriction
  - A title with incompatible format
- Playback via DLNA compatible equipment may not be performed when this unit is in the following conditions:
  - While playing back a BD-Video
  - While simultaneously copying and recording
  - While displaying the Basic Settings menu
  - While executing functions using a network, such as Network Service
- For New Zealand If the DLNA compatible equipment is not capable of outputting HE-AAC audio format, etc., sound may not be played back.

# When using Wireless LAN connection, video from the DLNA Certified media server is not played back or video frames are dropped during playback.

- Use 802.11n (2.4 GHz or 5 GHz) Wireless router.
  - Simultaneous use with a microwave, cordless telephone etc. at 2.4 GHz may result in connection interruptions or other problems.
- On the "Wireless Settings" screen (⇒ 67), the
  continuous lighting of at least four "Reception"
  indicators is the target for a stable connection. If
  three or fewer indicators are lit or the connection
  is being interrupted, change the position or
  angle of your Wireless router. If there is no
  improvement, connect to a wired network and
  perform the "Easy Network Setting" (⇒ 12, 67)
  again.

#### Reset

To return all the settings to the factory preset Perform "Shipping Condition" or "Default Settings". (⇒ 70) The following messages or service numbers appear on the front panel display when something unusual is detected.

#### CON

Selected titles in the USB HDD are being converted. Do not disconnect the USB HDD from this unit.

#### GUIDE

TV Guide data is being downloaded.

#### NoREAD

- The disc is dirty. (⇒ 18) The unit cannot read the disc.
- · The lens cleaner has finished cleaning.

Press [▲ OPEN/CLOSE] on the main unit to eiect the disc.

#### PLEASE WAIT

- Displayed when the unit is started and is switched to standby mode
- There was a power failure or the AC plug was disconnected while the unit was on. The unit is carrying out its recovery process. Wait until the message disappears.

#### PROG FULL

There are already 32 timer programmes. Delete unnecessary timer programmes. (⇒ 28)

#### REMOVE

The USB device is drawing too much power. Remove the USB device.

#### SET 🗆

("□" stands for a number.)

The remote control and main unit are using different codes. Change the code on the remote control. (⇒ 71)

#### **START**

Update of the software (firmware) is started. You cannot operate the unit until the update is complete. (⇒ 59)

#### SW-DL

Software (firmware) is downloading.

Download will stop when the unit is turned on, or the timer recording starts.  $(\Rightarrow 59)$ 

When "FINISH" is displayed, update of the software (firmware) has completed.

#### UNSUPPORT

The media is not supported.

#### 

("□" stands for a number.)

The software (firmware) is being updated. You cannot operate the unit until the update is complete. (⇒ 59)

#### U50

An error has occurred in the antenna's power supply. Check to see if the antenna's cable core and braided wire shield are in contact with each other.

#### 1159

The unit is hot. The unit switches to standby for safety reasons. Wait for about 30 minutes until the message disappears.

Install or place this unit with good ventilation.

#### 1164

(When a disc is not inserted) A malfunction has occurred. The unit is trying to restore to the normal operation. Once the message disappears you can use the unit again. If it remains displayed, consult the dealer.

#### 1176

HDMI cannot be output because it is connected to a model that does not support copyright protection.

#### **U77**

Due to the current disc not having authorised copyright information, video output is not performed.

#### U88

(When a disc is inserted) There was something unusual detected with the disc or the unit. The unit is trying to restore to the normal operation. Once the message disappears you can use the unit again. If it remains displayed, consult the dealer.

#### U99

The unit fails to operate properly. Press  $[\mathfrak{G}/\mathfrak{l}]$  on the main unit to switch the unit to standby mode. Now press  $[\mathfrak{G}/\mathfrak{l}]$  on the main unit again to turn the unit on.

#### X HOLD

The HOLD function is activated. (⇒ 61)

## **Specifications**

Specifications are subject to change without notice.

■ General

Dimensions: 430 mm (W)

41.5 mm (H)

(including the projecting parts)

193 mm (D)

Mass: Approx. 1.8 kg

Power supply: AC 220 V to 240 V, 50 Hz

Power consumption: Approx. 26 W

Power consumption in standby mode:
"Quick Start" is not activated and

"RF OUT ( Aerial Signal )" is set to "Off"

Approx. 0.2 W

Operating temperature: 5 °C to 40 °C Operating humidity range: 10 % to 80 % RH

(no condensation)

■ TV system

Tuner System: DVB-T

Country: Australia, New Zealand

Channel Coverage:

For Australia VHF 6~12 UHF 27~69

For New Zealand UHF 21~69

■ Video/Audio terminals

Digital audio output (coaxial): 1 pc. HDMI output (19 pin type A): 1 pc.

■ Internal HDD capacity

500 GB

Other terminals

USB Port (Type A): USB2.0 2 pcs. SD Card Slot: 1 pc.

LAN (Ethernet) Port: 1 pc.

10BASE-T/100BASE-TX

■ Wireless LAN

Standard compliance: IEEE802.11a/b/g/n Frequency range: 2.4 GHz / 5 GHz band

Security:

WPA™/WPA2™

(Encryption type: TKIP/AES,

Authentication type: PSK)

WEP (64 bit/128 bit)

#### ■ LASER specification

Class 1 LASER Product

Wave length:

405 nm (BDs) 660 nm (DVDs) 790 nm (CDs)

Laser power:

No hazardous radiation is emitted with

the safety protection

## Recording modes and approximate recording times

Depending on the content being recorded, the recording time may become shorter than indicated.

| Recording Mode  | HDD (500 GB)              |  |
|-----------------|---------------------------|--|
| DR (HD quality) | For Australia 69 hours    |  |
|                 | For New Zealand 75 hours  |  |
| DR (SD quality) | For Australia 131 hours   |  |
|                 | For New Zealand 211 hours |  |
| HG              | 78 hours                  |  |
| HX              | 117 hours                 |  |
| HE              | 176 hours                 |  |
| HL              | 235 hours                 |  |
| HM              | 341 hours                 |  |
| XP              | 107 hours                 |  |
| SP              | 215 hours                 |  |
| LP              | 430 hours                 |  |
| EP              | 860 hours                 |  |

 Recording time of DR mode may vary depending on the bit rate of broadcasting.

#### For Australia

- High Definition (HD) quality: estimated bit rate is 15 Mbps
- Standard Definition (SD) quality: estimated bit rate is 8 Mbps

#### For New Zealand

- High Definition (HD) quality: estimated bit rate is 14 Mbps
- Standard Definition (SD) quality: estimated bit rate is 5 Mbps

Reference

The audio output differs depending on which terminals are connected to the amplifier/receiver, and the setting on this unit. (⇒ 65, Digital Audio Output)

 The number of channels listed is the maximum possible number of output channels when connected to amplifier/receiver compatible with the respective audio format.

| Terminal | Digital Audio Output |                       |  |  |
|----------|----------------------|-----------------------|--|--|
| Terminai | Bitstream            | PCM*1                 |  |  |
|          |                      | BD-Video:             |  |  |
| HDMI AV  | Output using         | 7.1ch PCM*2,3         |  |  |
| OUT      | original audio*2     | DVD-Video:            |  |  |
|          |                      | 5.1ch PCM             |  |  |
| DIGITAL  | Dolby Digital/       | Down-mixed 2ch<br>PCM |  |  |
| AUDIO    | DTS Digital          |                       |  |  |
| OUT      | Surround™            |                       |  |  |

- \*1 The maximum possible number of Dolby sound is 2ch PCM
- \*\*2 When "BD-Video Secondary Audio" is set to "On", the audio will be output as Dolby Digital, DTS Digital Surround™ or 5.1ch PCM.
- \*\*3 The audio output is amplified from 5.1ch or 6.1ch to 7.1ch depending on the DTS, Inc. specifications.

### Language code list

| Abkhazian:               | 6566         | Lingala:               | 7678         |
|--------------------------|--------------|------------------------|--------------|
| Afar:                    | 6565         | Lithuanian:            | 7684         |
| Afrikaans:               | 6570         | Macedonian:            | 7775         |
| Albanian:                | 8381         | Malagasy:              | 7771         |
| Amharic:                 | 6577         | Malay:                 | 7783         |
| Arabic:                  | 6582         | Malayalam:             | 7776         |
| Armenian:                | 7289         | Maltese:               | 7784         |
| Assamese:                | 6583         | Maori:                 | 7773         |
| Aymara:                  | 6589         | Marathi:               | 7782         |
| Azerbaijani:             | 6590         | Moldavian:             | 7779         |
| Bashkir:                 | 6665         | Mongolian:             | 7778         |
| Basque:                  | 6985         | Nauru:                 | 7865         |
| Bengali; Bangla:         | 6678         | Nepali:                | 7869         |
| Bhutani:                 | 6890         | Norwegian:             | 7879         |
| Bihari:                  | 6672         | Oriya:                 | 7982         |
| Breton:                  | 6682         | Pashto, Pushto:        | 8083         |
| Bulgarian:               | 6671         | Persian:               | 7065         |
| Burmese:                 | 7789         | Polish:                | 8076         |
| Byelorussian:            | 6669         | Portuguese:            | 8084         |
| Cambodian:               | 7577         | Punjabi:               | 8065         |
| Catalan:                 | 6765         | Quechua:               | 8185         |
| Chinese:                 | 9072         | Rhaeto-Romance:        | 8277         |
| Corsican:                | 6779         | Romanian:              | 8279         |
| Croatian:                | 7282         | Russian:               | 8285         |
| Czech:                   | 6783         | Samoan:                | 8377         |
| Danish:                  | 6865         | Sanskrit:              | 8365         |
| Dutch:                   | 7876         | Scots Gaelic:          | 7168         |
| English:                 | 6978         | Serbian:               | 8382         |
| Esperanto:               | 6979         | Serbo-Croatian:        | 8372         |
| Estonian:                | 6984         | Shona:                 | 8378         |
| Faroese:                 | 7079<br>7074 | Sindhi:                | 8368         |
| Fiji:                    |              | Singhalese:<br>Slovak: | 8373         |
| Finnish:<br>French:      | 7073<br>7082 | Slovak:<br>Slovenian:  | 8375<br>8376 |
| French:<br>Frisian:      | 7082<br>7089 |                        |              |
|                          | 7176         | Somali:                | 8379<br>6983 |
| Galician:                |              | Spanish:               |              |
| Georgian:<br>German:     | 7565<br>6869 | Sundanese:<br>Swahili: | 8385<br>8387 |
| Greek:                   | 6976         | Swedish:               | 8386         |
| Greek.<br>Greenlandic:   | 7576         | Tagalog:               | 8476         |
| Greenlandic:<br>Guarani: | 7178         | Tajik:                 | 8471         |
| Guarani:<br>Gujarati:    | 7178         | Tanil:                 | 8465         |
| Gujarali:<br>Hausa:      | 7165         | Tatar:                 | 8484         |
| наusa:<br>Hebrew:        | 7265         | Telugu:                | 8469         |
| Hindi:                   | 7273         | Thai:                  | 8472         |
| nındı.<br>Hungarian:     | 7285         | Tibetan:               | 6679         |
| Hungarian:<br>Icelandic: | 7285         | Tigrinya:              | 8473         |
| Indonesian:              | 7378         | Tonga:                 | 8479         |
| Interlingua:             | 7365         | Turkish:               | 8482         |
| inteningua.<br>Irish:    | 7165         | Turkmen:               | 8475         |
| Italian:                 | 7384         | Twi:                   | 8487         |
| Japanese:                | 7465         | Ukrainian:             | 8575         |
| Japanese:                | 7487         | Urdu:                  | 8582         |
| Kannada:                 | 7578         | Uzbek:                 | 8590         |
| Karmaua.<br>Kashmiri:    | 7583         | Vietnamese:            | 8673         |
| Kasılılırı.<br>Kazakh:   | 7503<br>7575 | Volapük:               | 8679         |
| Kazakii.<br>Kirghiz:     | 7575         | Welsh:                 | 6789         |
| Kirgriiz.<br>Korean:     | 7579         | Wolof:                 | 8779         |
| Kurdish:                 | 7585         | Xhosa:                 | 8872         |
| Laotian:                 | 7679         | Yiddish:               | 7473         |
| Latin:                   | 7665         | Yoruba:                | 8979         |
| Latvian, Lettish:        | 7686         | Zulu:                  | 9085         |
| Latvian, Louisn.         | 7 000        | Zuid.                  | 3003         |
|                          |              |                        |              |

## Licenses

"AVCHD" "AVCHD 3D" "AVCHD Progressive" and "AVCHD 3D/Progressive" are trademarks of Panasonic Corporation and Sony Corporation.

Copyright 2004-2014 Verance Corporation, Cinavia™ is a Verance Corporation trademark, Protected by U.S. Patent 7.369.677 and worldwide patents issued and pending under license from Verance Corporation. All rights reserved.

DLNA, the DLNA Logo and DLNA CERTIFIED are trademarks, service marks, or certification marks of the Digital Living Network Alliance

DVB and the DVB logos are trademarks of the DVB Project.

Dolby Dolby Audio, and the double-D symbol are trademarks of Dolby Laboratories

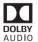

For DTS patents, see http://patents.dts.com, Manufactured under license from DTS Licensing Limited. DTS, DTS-HD, the Symbol, & DTS and the Symbol together are registered trademarks, and DTS-HD Master Audio | Essential is a trademark of DTS, Inc. © DTS. Inc. All Rights Reserved.

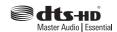

"DVD Logo" is a trademark of DVD Format/Logo Licensing Corporation.

MPEG Layer-3 audio coding technology licensed from Fraunhofer IIS and Thomson.

This product is licensed under the AVC patent portfolio license for the personal use of a consumer or other uses in which it does not receive remuneration to (i) encode video in compliance with the AVC Standard ("AVC Video") and/or (ii) decode AVC Video that was encoded by a consumer engaged in a personal activity and/or was obtained from a video provider licensed to provide AVC Video

No license is granted or shall be implied for any other use. Additional information may be obtained from MPEG LA, L.L.C. See <a href="http://www.mpegla.com">http://www.mpegla.com</a>

This product is licensed under the VC-1 patent portfolio license for the personal and non-commercial use of a consumer to (i) encode video in compliance with the VC-1 Standard ("VC-1 Video") and/or (ii) decode VC-1 Video that was encoded by a consumer engaged in a personal and non-commercial activity and/or was obtained from a video provider licensed to provide VC-1 video.

No license is granted or shall be implied for any other use. Additional information may be obtained from MPEG LA, L.L.C. See http://www.mpegla.com

SDXC Logo is a trademark of SD-3C, LLC.

The Wi-Fi CERTIFIED™ Logo is a certification mark of Wi-Fi Alliance®.

The Wi-Fi Protected Setup™ Identifier mark is a certification mark of Wi-Fi Alliance®.

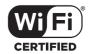

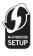

"Wi-Fi®" and "Wi-Fi Direct®" are registered trademarks of Wi-Fi Alliance®.
"Wi-Fi Protected Setup™", "Miracast™", "WPA™", and "WPA2™" are trademarks of Wi-Fi Alliance®.

The terms HDMI and HDMI High-Definition Multimedia Interface, and the HDMI Logo are trademarks or registered trademarks of HDMI Licensing LLC in the United States and other countries.

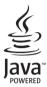

Windows is a trademark or a registered trademark of Microsoft Corporation in the United States and other countries.

Android is a trademark of Google Inc.

This product incorporates the following software:

- (1) the software developed independently by or for Panasonic Corporation.
- (2) the software owned by third party and licensed to Panasonic Corporation,
- (3) the software licensed under the GNU General Public License, Version 2.0 (GPL V2.0)
- (4) the software licensed under the GNU LESSER General Public License, Version 2.1 (LGPL V2.1), and/or (5) open source software other than the software licensed under the GPL V2.0 and/or LGPL V2.1

The software categorized as (3) - (5) are distributed in the hope that it will be useful, but WITHOUT ANY WARRANTY, without even the implied warranty of MERCHANTABILITY or FITNESS FOR A PARTICULAR PURPOSE. Please refer to the detailed terms and conditions thereof shown in the Basic Settings menu.

At least three (3) years from delivery of this product, Panasonic will give to any third party who contacts us at the contact information provided below, for a charge no more than our cost of physically performing source code distribution, a complete machine-readable copy of the corresponding source code covered under GPL V2.0, LGPL V2.1 or the other licenses with the obligation to do so, as well as the respective copyright notice thereof. Contact Information: oss-cd-request@oa.ip.panasonic.com

The source code and the copyright notice are also available for free in our website below. http://panasonic.net/avc/oss/

#### MS/PlayReady/Final Product Labeling

This product contains technology subject to certain intellectual property rights of Microsoft. Use or distribution of this technology outside of this product is prohibited without the appropriate license(s) from Microsoft.

#### MS/PlayReady/End User Notices

Content owners use Microsoft PlayReady™ content access technology to protect their intellectual property, including copyrighted content. This device uses PlayReady technology to access PlayReady-protected content and/or WMDRM-protected content. If the device fails to properly enforce restrictions on content usage, content owners may require Microsoft to revoke the device's ability to consume PlayReady-protected content.

Revocation should not affect unprotected content or content protected by other content access technologies. Content owners may require you to upgrade PlayReady to access their content. If you decline an upgrade, you will not be able to access content that requires the upgrade.

#### Vorbis, FLAC, WPA Supplicant

The software licenses are displayed when "Software Licence" in the Basic Settings menu is selected. (⇒ 70)

#### Restriction on use of unauthorized copied content

This unit adopts the following technology for copyright protection.

#### Cinavia Notice

This product uses Cinavia technology to limit the use of unauthorized copies of some commercially-produced film and videos and their soundtracks. When a prohibited use of an unauthorized copy is detected, a message will be displayed and playback or copying will be interrupted. More information about Cinavia technology is provided at the Cinavia Online Consumer Information Center at <a href="http://www.cinavia.com">http://www.cinavia.com</a>. To request additional information about Cinavia by mail, send a postcard with your mailing address to:

Cinavia Consumer Information Center, P.O.

Box 86851, San Diego, CA, 92138, USA.

Reference

## **Limited Warranty (ONLY FOR AUSTRALIA)**

## **Panasonic Warranty**

- 1. The product is warranted for 12 months from the date of purchase. Subject to the conditions of this warranty Panasonic or its Authorised Service Centre will perform necessary service on the product without charge for parts or labour, if in the opinion of Panasonic, the product is found to be faulty within the warranty period.
- 2. This warranty only applies to Panasonic products purchased in Australia and sold by Panasonic Australia or its Authorised Distributors or Dealers and only where the products are used and serviced within Australia or it's territories. Warranty cover only applies to service carried out by a Panasonic Authorised Service Centre and only if valid proof of purchase is presented when warranty service is requested.
- 3. This warranty only applies if the product has been installed and used in accordance with the manufacturer's recommendations (as noted in the operating instructions) under normal use and reasonable care (in the opinion of Panasonic). The warranty covers normal domestic use only and does not cover damage, malfunction or failure resulting from use of incorrect voltages, incorrect installation, accident, misuse, neglect, build-up of dirt or dust, abuse, maladjustment of customer controls, mains supply problems, thunderstorm activity, infestation by insects or vermin, tampering or repair by unauthorised persons (including unauthorised alterations), introduction of sand, humidity or liquids, commercial use such as hotel, office, restaurant, or other business or rental use of the product, exposure to abnormally corrosive conditions or any foreign object or matter having entered the product.
- 4. This warranty does not cover the following items unless the fault or defect existed at the time of purchase:
  - (a) Cabinet Part(s)
  - (b) Video or Audio Tapes
  - (c) SD cards or USB devices
  - (d) User replaceable Batteries
- (e) DVD. Blu-ray or Recordable Discs
- (f) Video / Audio Heads from wear and tear in normal use
- (g) Information stored on Hard Disk Drive, USB stick or SD card
  (h) DTV reception issues caused by TV Aerial / Cabling / Wall socket(s)
- 5. Some products may be supplied with Ethernet connection hardware. The warranty is limited on such products and will not cover (a) Internet and or DLNA connection / setup related problems
  - (b) Access fees and or charges incurred for internet connection
  - (c) The use of incompatible software or software not specifically stipulated in the product operations manual;
  - (d) Any indirect or consequential costs associated with the incorrect use or misuse of the hardware, its connection to the internet or any other device.
- 6. To claim warranty service, when required, you should:
  - Telephone Panasonic's Customer Care Centre on 132600 or visit our website referred to below and use the Service Centre Locator for the name/address of the nearest Authorised Service Centre.
  - Send or take the product to a Panasonic Authorised Service Centre together with your proof of purchase receipt as a proof of
    purchase date. Please note that freight and insurance to and / or from your nearest Authorised Service Centre must be arranged
    by you.
  - Note that home or pick-up/delivery service is available for the following products in the major metropolitan areas of Australia or the normal operating areas of the nearest Authorised Service Centres:
    - Plasma/LCD televisions / displays (screen size greater than 103 cm)
- 7. The warranties hereby conferred do not extend to, and exclude, any costs associated with the installation, de-installation or re-installation of a product, including costs related to the mounting, de-mounting or remounting of any screen, (and any other ancillary activities), delivery, handling, freighting, transportation or insurance of the product or any part thereof or replacement of and do not extend to, and exclude, any damage or loss occurring by reason of, during, associated with, or related to such installation, de-installation re-installation or transit.

Panasonic Authorised Service Centres are located in major metropolitan areas and most regional centres of Australia, however, coverage will vary dependant on product. For advice on exact Authorised Service Centre locations for your product, please telephone our Customer Care Centre on 132600 or visit our website and use the Service Centre Locator.

In addition to your rights under this warranty, Panasonic products come with consumer guarantees that cannot be excluded under the Australian Consumer Law. If there is a major failure with the product, you can reject the product and elect to have a refund or to have the product replaced or if you wish you may elect to keep the goods and be compensated for the drop in value of the goods. You are also entitled to have the product repaired or replaced if the product fails to be of acceptable quality and the failure does not amount to a major failure.

If there is a major failure in regard to the product which cannot be remedied then you must notify us within a reasonable period by contacting the Panasonic Customer Care Centre. If the failure in the product is not a major failure then Panasonic may choose to repair or replace the product and will do so in a reasonable period of time from receiving notice from you.

THIS WARRANTY CARD AND THE PURCHASE DOCKET (OR SIMILAR PROOF OF PURCHASE)
SHOULD BE RETAINED BY THE CUSTOMER AT ALL TIMES

If you require assistance regarding warranty conditions or any other enquiries, please visit the **Panasonic Australia**website **www.panasonic.com.au** or contact by phone on **132 600**If phoning in, please ensure you have your operating instructions available.

## Panasonic Australia Pty. Limited

ACN 001 592 187 ABN 83 001 592 187 1 Innovation Road, Macquarie Park NSW 2113

PRO-031-F11 Issue: 4.0

01-01-2011

Index F Favourites 62 Δ Format HDD 64 Aspect 21 61 SD Card 60 Audio 21 37 78 FUNCTION MENU 19 н AVCHD 31 34 56 HDD R Format 64 Media information 14 BD-Video 34 K BD-Live 35 63 3D 37 Keyword Recording . . . . . . . . . . . . . . . . . . 29. 33 C L Channel List 22 62 M Child Lock 63 RD-Video Parental Control ...................................63 DVD-Video Parental Control . . . . . . . . . . . 63 Media Renderer 54 HOLD function . . . . . . . . . . . . . . . . 61 Menu screen 34 Miracast™ 55 N Network BD-Live 35 D Delete Network Service ......51 Smart Home Networking (DLNA) ..... 52, 68 Delete BD-Video data 35 Disc P 

 PIN
 20, 70

 Playback menu
 39

 Photo
 48

 Video
 41

 Pure Sound Mode
 63

**Protection** 

Ε

 Operation
 21

 Timer recording
 25

 TV System
 66

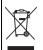

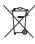

## Disposal of Old Equipment and Batteries Only for European Union and countries with recycle systems

These symbols are only valid in the European Union and countries with recycle systems

If you wish to discard this product, please contact your local authorities or dealer and ask for the correct method of disposal.

The recording and playback of content on this or any other device may require permission from the owner of the copyright or other such rights in that content. Panasonic has no authority to and does not grant you that permission and explicitly disclaims any right, ability or intention to obtain such permission on your behalf. It is your responsibility to ensure that your use of this or any other device complies with applicable copyright legislation in your country. Please refer to that legislation for more information on the relevant laws and regulations involved or contact the owner of the rights in the content you wish to record or playback.

#### Personal information handling

To provide functions and services of this unit, a device ID, device password and usage history information are stored and managed securely in an appropriate security environment of Panasonic. Please note that usage history and other information may be collected for purposes such as improving products and services in such a way that individuals cannot be identified.

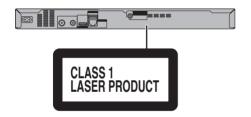

| CAUTION -   | VISIBLE AND INVISIBLE LASER RADIAT                                        | ION WHEN OPEN.        |
|-------------|---------------------------------------------------------------------------|-----------------------|
|             | DO NOT STARE INTO BEAM.                                                   |                       |
| CAUTION -   | CLASS 2 VISIBLE AND INVISIBLE LASER F                                     |                       |
| 071011011   | DO NOT STARE INTO THE BEAM.                                               | IEC60825-1/CLASS 2    |
| ATTENTION - | RAYONNEMENT LASER VISIBLE ET INVISI<br>EN CAS D'OUVERTURE, NE PAS REGARDI |                       |
| EODOLOTIC - | ŞYNLIG OG USYNLIG LASERSTRÅLING KI                                        | ASSE 2 NÂD LÂGET ED   |
|             | ABENT, UNDGA AT SE LIGE IND I STRALE                                      | N.                    |
| VARO -      | AVATTAESSA OLET ALTTIINA LUOKAN 2 NÄK                                     | YVÄÄ JA NÄKYMÅTÖNTÄ   |
| */ 10       | LASERSÄTEILYÄ. ÄLÄ TUIJOTA SÄTEESEEN.                                     |                       |
| VARNING -   | KLASS 2 SYNLIG OCH OSYNLIG LASERSTRÅL                                     | NING NÄR DENNA DEL ÄR |
| YAHINING    | ÖPPNAD, STIRRA EJ IN I STRÄLEN.                                           |                       |
| VORSICHT -  | SICHTBARE UND UNSICHTBARE LASERS'                                         | TRAHLUNG KLASSE 2.    |
| VOITOIOITI  | WENN ABDECKUNG GEÖFFNET, NICHT IN                                         | DEN STRAHL BLICKEN.   |
| 注意 -        | 打开时有可见及不可见激光辐射。                                                           | 避免光束照射。               |
|             | ここを開くとクラス2の可視及び不可視レー                                                      |                       |
| 注意 -        | ビームをのぞき込まないこと                                                             | VOL2P54-1             |
|             | ヒームでいくことからいこと                                                             | ₹QLZF34 T             |
|             |                                                                           |                       |

(Inside of product)

Panasonic Corporation
Web Site: http://www.panasonic.com

SQT1112-1 F0316MH1046